Universidade Federal do Rio Grande do Sul Faculdade de Arquitetura Departamento de Arquitetura ARQ 01076 Representação Gráfica II

**Introdução à Representação Gráfica de Projetos Arquitetônicos em Plataforma BIM/Archicad**

Luciana Fornari Colombo

Porto Alegre 2023

**Universidade Federal do Rio Grande do Sul**

#### **Projeto Pastas**

Projetado e elaborado pela Gráfica UFRGS

#### **Capa**:

Lucianna Pisani e Natalia Vittola

## **Luciana Fornari Colombo**

Bacharelado em Arquitetura e Urbanismo, Universidade Federal do Rio Grande do Sul (UFRGS). Doutorado em Arquitetura, Universidade de Melbourne. Professora Adjunta, Departamento de Arquitetura, Faculdade de Arquitetura, UFRGS.

> Segundo a lei nº 9610/98 e o Código Penal no Artigo 184, é vedada a reprodução, por qualquer meio, desta apostila didática, sendo somente permitida com autorização do professor-autor ou da Gráfica UFRGS. A cópia não autorizada é punível com sanções administrativas e penais.

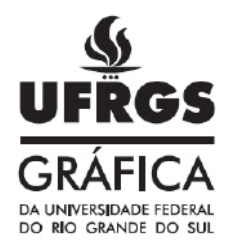

#### Impressão:

Gráfica da UFRGS Rua Ramiro Barcelos, 2500 Porto Alegre/RS  $(51)$  3308-5083 grafica@ufrgs.br www.ufrgs.br/graficaufrgs

## **SUMÁRIO**

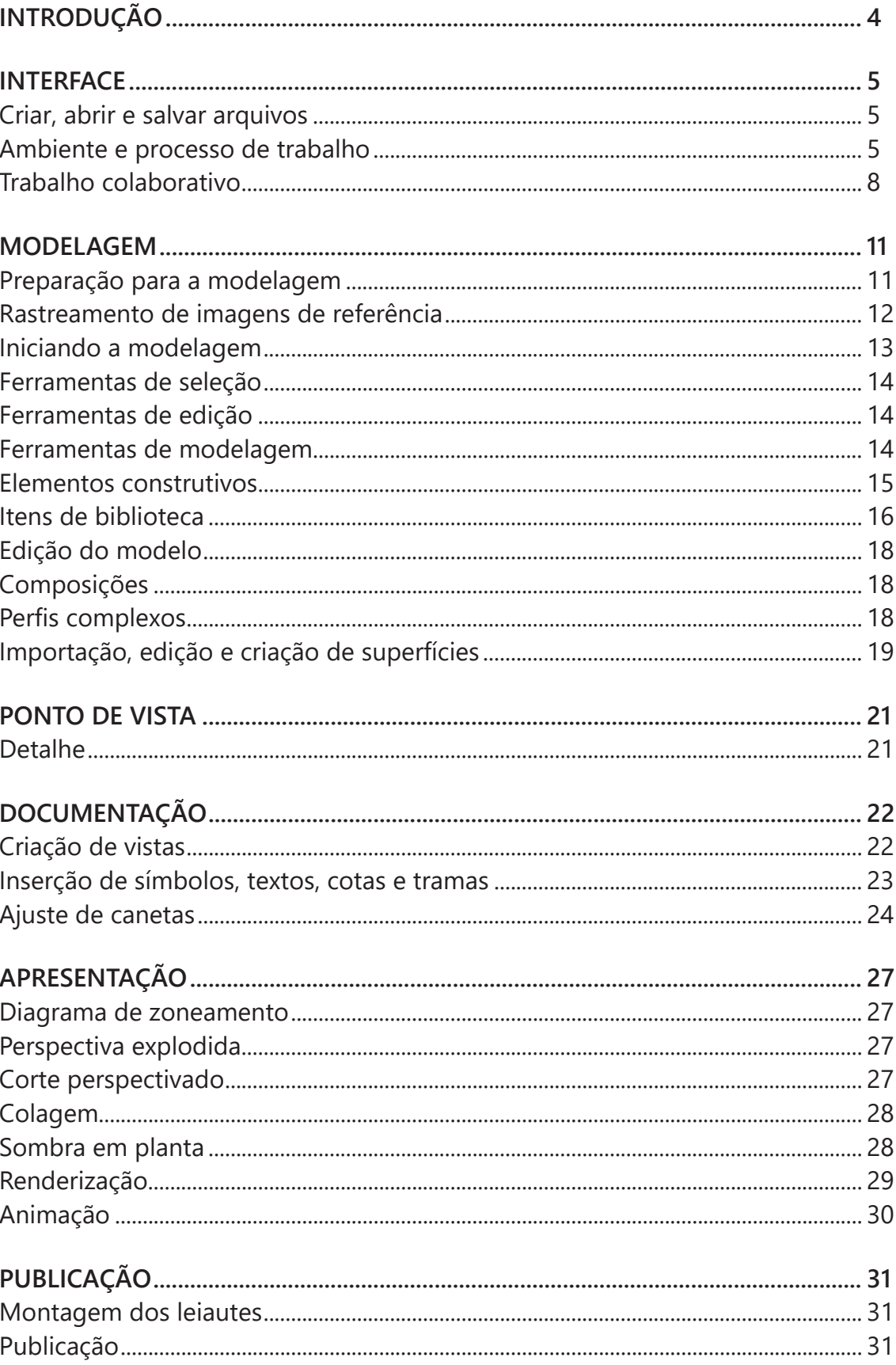

## **INTRODUÇÃO**

Esta apostila desenvolvida para a disciplina ARQ 01076 Representação Gráfica II do Curso de Arquitetura e Urbanismo da UFRGS apresenta conhecimentos básicos para representação de projetos arquitetônicos em plataforma digital Archicad de Modelagem da Informação da Construção ou Building Information Modeling (BIM). O ensino de representação gráfica em plataforma BIM foi introduzido nesta disciplina em 2017. Ao longo dos anos, foram desenvolvidos diversos materiais de apoio, como os tutoriais em formato de vídeo disponíveis em https://www.youtube.com/@rgii3455/featured. Como estes vídeos, esta apostila não apresenta um passo a passo específico, mas sim princípios gerais que podem ser adaptados e aplicados a diferentes projetos. Entretanto, esta apostila se diferencia por reunir os conhecimentos de plataforma BIM desenvolvidos e aprimorados na disciplina de maneira mais sintética e atualizada.

Dentre as plataformas digitais de representação arquitetônica disponíveis, aquelas associadas ao conceito BIM têm se destacado por otimizar a atualização, compatibilização e extração de dados de projeto. Antes do BIM, predominavam as plataformas de Desenho Assistido por Computador ou Computer-Aided Design (CAD), onde cada desenho era desenvolvido separadamente a partir de elementos abstratos — como linhas, planos e volumes. Indo além desta prancheta virtual, o BIM oferece um canteiro de obras virtual, onde a edificação é modelada a partir de **objetos paramétricos** — como paredes, lajes e janelas — e os desenhos são gerados e atualizados a partir do modelo resultante. O BIM também facilita a integração e a atualização das informações em um único modelo por **interoperabilidade** (agrupamento de arquivos em diferentes formatos) e recursos de **colaboração** em rede (trabalho simultâneo em um mesmo arquivo, mas em computadores diferentes).

Dentre as plataformas digitais BIM mais conhecidas estão o Archicad da empresa Graphisoft e o Revit da empresa Autodesk. Estas duas plataformas oferecem versão educacional gratuita para alunos, professores e instituições de ensino. A plataforma Archicad educacional na versão brasileira foi escolhida por se mostrar mais amigável para iniciantes, mais focada em projeto arquitetônico e mais adaptada ao contexto e às normas técnicas locais. Esta plataforma também se destaca por sua compatibilidade com os sistemas operacionais Windows e Mac. As teclas de atalho apresentadas nesta apostila entre parênteses são compatíveis com o Windows. Já as ferramentas e imagens correspondem à versão 26 do programa Archicad.

## **INTERFACE**

#### **Criar, abrir e salvar arquivos**

A janela de inicialização oferece a oportunidade de criar um novo projeto ou abrir um projeto anterior, inclusive backups automáticos, caso a plataforma tenha fechado abruptamente na última vez em que foi utilizada. Ao criar um novo projeto, um template (arquivo TPL) pode ser carregado com configurações de estilo gráfico favoritas.

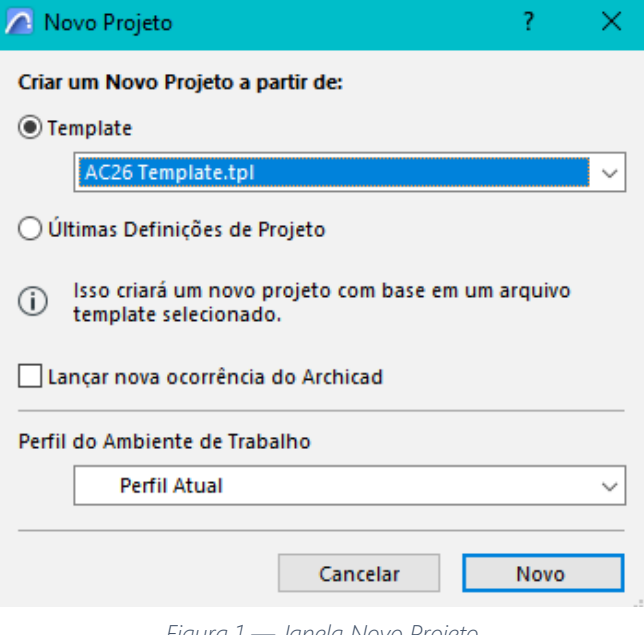

*Figura 1 — Janela Novo Projeto.*

Além de criar e abrir projetos, a aba **Arquivo** da Barra de Menu também oferece a opção de **Salvar** o arquivo em diferentes formatos. O PLN é o formato padrão do Archicad. O formato PLA deixa o arquivo mais pesado, mas facilita a preservação da biblioteca caso o arquivo seja aberto em outro computador, especialmente se configurado em outro idioma. Caso seja necessário recarregar a biblioteca, acessar **Bibliotecas e Objetos** pela aba **Arquivo** da Barra de Menu. Ao abrir o **Gestor de Biblioteca**, **Adicionar** as bibliotecas disponíveis na pasta do programa em **Arquivos de Programas** e **Recarregar**.

Ainda se pode salvar o arquivo em formato TPL para utilização como template, ou em formatos de exportação, como PDF, DWG e BIMX (modelo 3D leve e interativo). Para formato de imagem raster (ex.: JPG) com resolução satisfatória, converter o PDF em sites como pdftoimage.com.

Para incluir um template em um projeto em desenvolvimento, salvar o template em PLN, e, no arquivo do projeto, agrupar o arquivo PLN do template por **Interoperabilidade** na aba **Arquivo** da Barra de Menu. O recurso da Interoperabilidade também pode ser usado para importar arquivos de diferentes formatos.

#### **Ambiente e processo de trabalho**

O ambiente de trabalho da plataforma BIM Archicad é composto das seguintes partes: **Barra de Menu, Barra de Ferramentas, Caixa de Informações, Barra de Guia, Área de Trabalho, Caixa de Ferramentas, Navegador, Opções Rápidas e Barra de Status**. Caso esta organização padrão do ambiente de trabalho se desconfigure, ela pode ser restaurada em **Ambiente de Trabalho** e **Aplicar Perfil** disponível na aba **Opções** da Barra de Menu.

Ao selecionar uma ferramenta da **Caixa de Ferramentas**, a **Caixa de Informações** passa a mostrar as definições desta ferramenta. Por exemplo, ao acionar a ferramenta **Parede**, definições como o material e a espessura da parede aparecem na Caixa de Informações. Para visualizar as definições que não couberem na tela, clicar na Caixa de Informações e girar o botão de rolagem (scroll) do mouse.

O **Navegador** permite transitar entre as diferentes etapas do processo de trabalho. A primeira etapa compreende a **Modelagem** a partir de **Pontos de Vista**, como planta, corte, elevação e perspectiva, criados e organizados no **Mapa de Projeto**. A segunda etapa compreende a **Documentação**, que incluí a criação de **Vistas** (pontos de vista com configurações de visualização específicas) no **Mapa de Vistas**; a diagramação das vistas no **Livro de Leiautes**, e a publicação em formatos como PDF, DWG e BIMx no **Conjunto Publicador**.

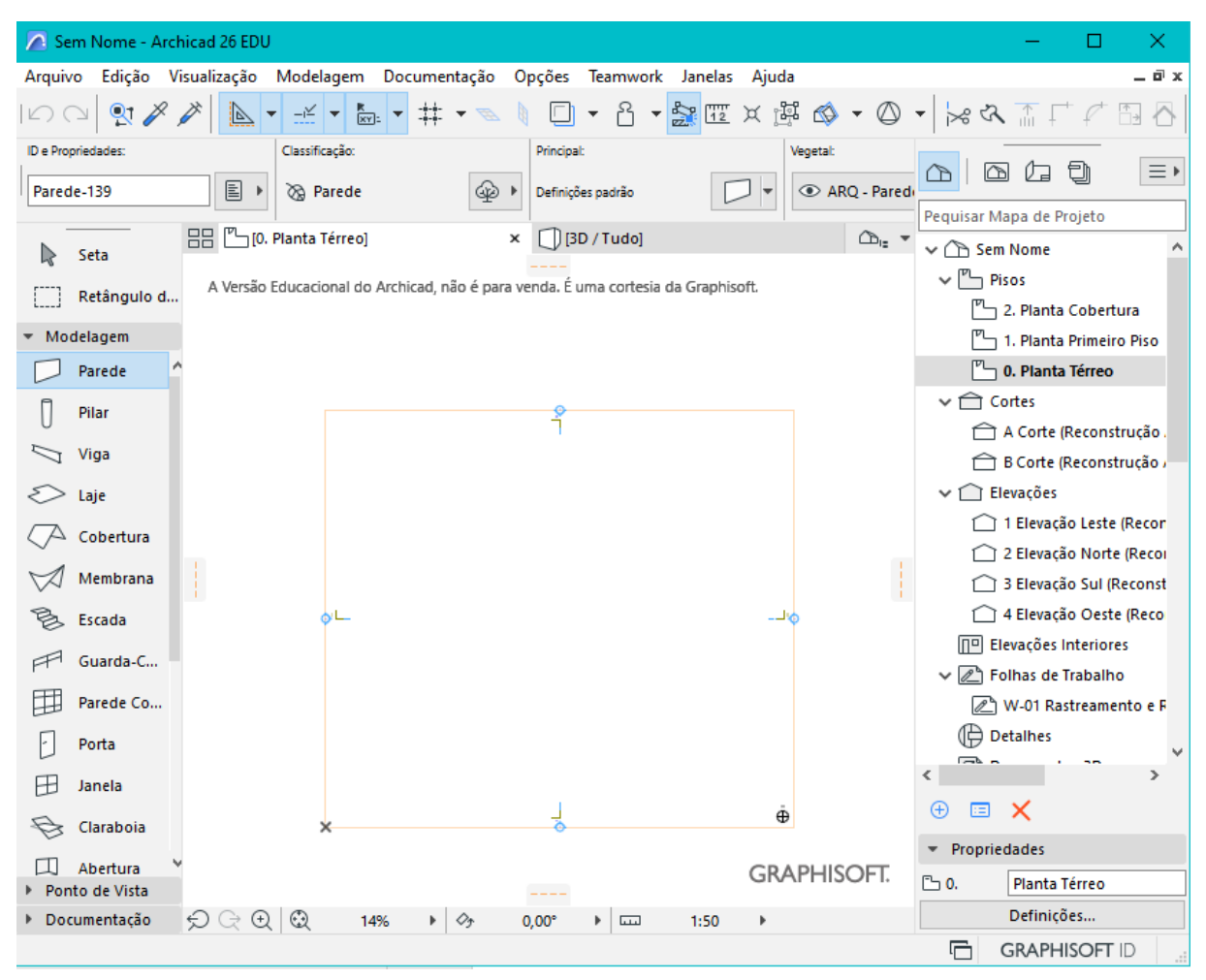

*Figura 2 — Ambiente de Trabalho da plataforma BIM Archicad.*

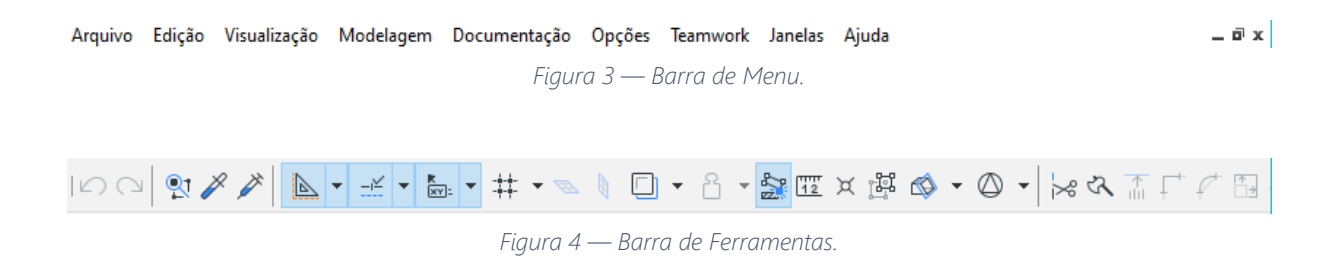

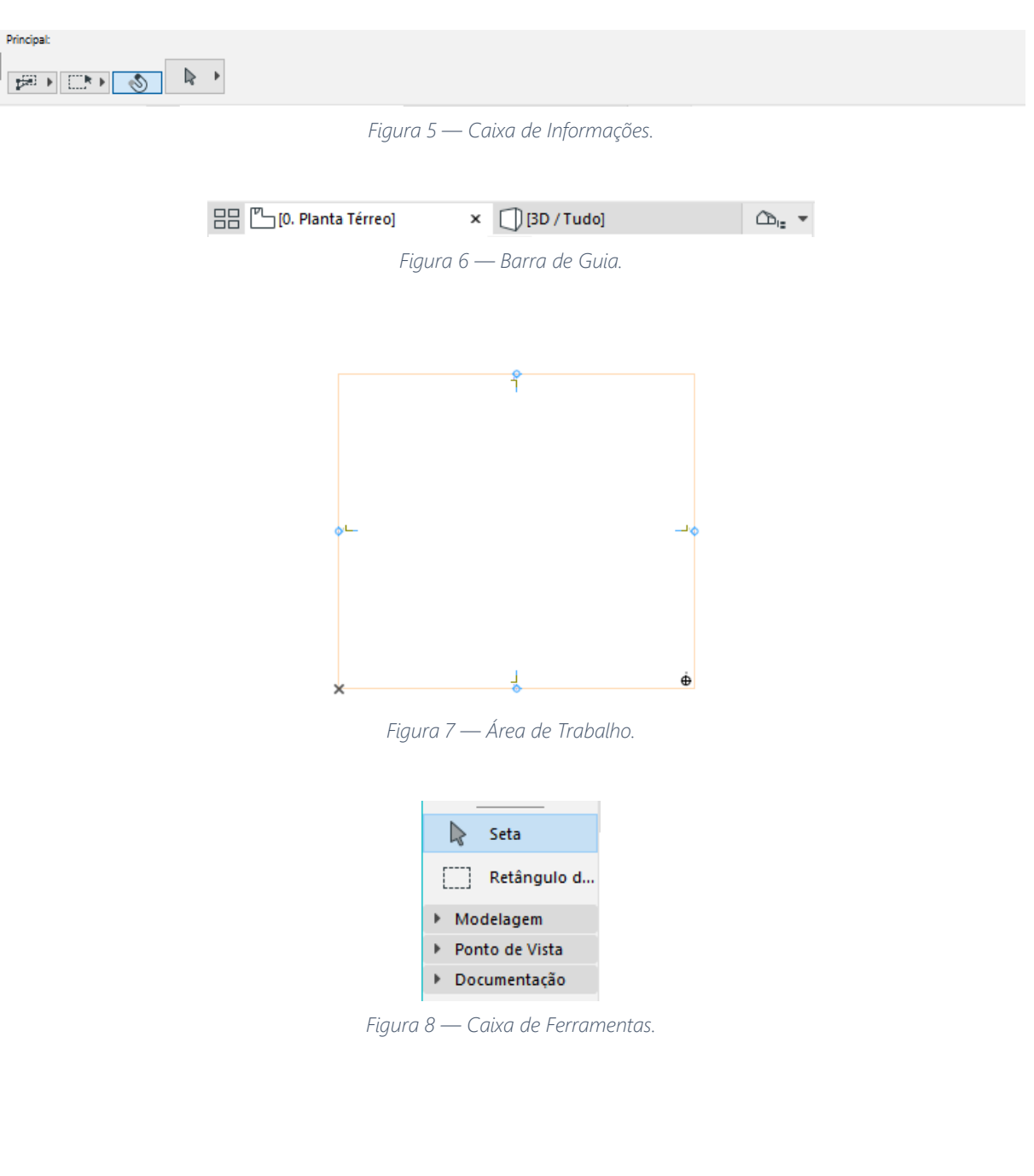

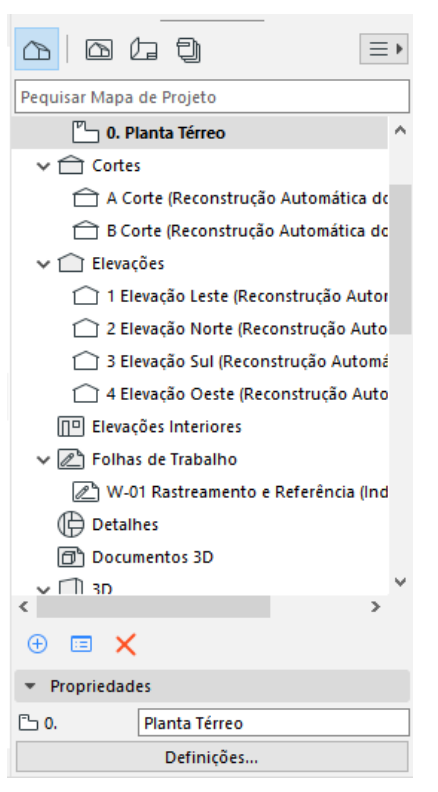

*Figura 9 — Navegador. No topo, as abas Mapa de Projeto, Mapa de Vistas, Livro de Leiautes e Conjunto Publicador.* 

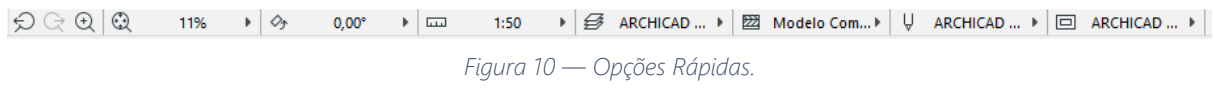

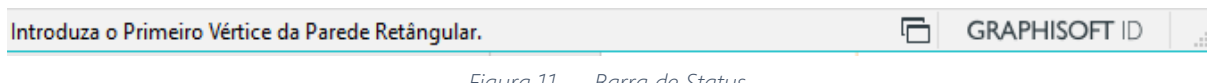

*Figura 11 — Barra de Status.*

#### **Trabalho colaborativo**

Os recursos de **Teamwork** permitem trabalhar em equipe em um mesmo arquivo simultaneamente, mas em computadores diferentes. Para que o Teamwork funcione, os computadores da equipe devem ter a mesma versão do Archicad, incluindo idioma e atualizações, conforme as **Informações da Licença** disponíveis na aba **Ajuda** da Barra de Menu. Também é necessário que os computadores estejam conectados por um servidor, o **BIMcloud**, e por uma rede, seja ela local ou remota, sendo que a última tem a vantagem de flexibilizar a localização da equipe.

O administrador da equipe deve ser o membro que dispõem de recursos computacionais mais completos e atualizados, pois ele será responsável por instalar o BIMcloud e mantê - lo conectado. O BIMcloud obtido no site do fabricante pode ser instalado gratuitamente seguindo as configurações básicas indicadas durante o processo, que compreende duas etapas: servidor (server) e gestor (manager). Após a instalação, o administrador fornece os dados de acesso para os demais integrantes (Endereço do servidor, Nome do login e senha). Entretanto, para que o BIMcloud possa ser acessado remotamente, ainda é preciso criar uma rede, o que pode ser feito com programas gratuitos como o Radmin VPN, compatível com o sistema operacional Windows, e Zero Tier VPN, compatível com Windows e Mac. Para acessar esta rede com os dados fornecidos pelo administrador (Nome da rede e Senha de acesso), os demais integrantes também devem instalar o programa VPN escolhido.

Para **Partilhar** (criar) um projeto colaborativo ou **Abrir/ juntar-se** a um projeto colaborativo existente, acessar a aba **Teamwork** da Barra de Menu e fazer login no BIMcloud com o endereço do servidor, o nome do usuário e a senha fornecidos pelo administrador. Em caso de falha na conexão, testar nova conexão com o **firewall** e **anti-vírus** desativados e/ou reiniciar o BIMcloud na barra de tarefas. Para alterar as configurações de firewall, digitar na barra de pesquisa 'Permitir um aplicativo pelo Firewall do Windows' e habilitar a permissão na rede privada e pública, nas regras de entrada e nas regras de saída para o VPN, Archicad e BIMCloud.

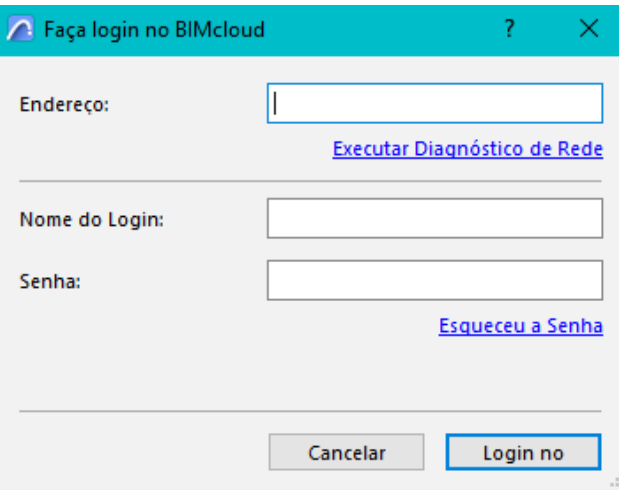

*Figura 12 — Janela de login no BIMcloud.*

Os recursos de colaboração também podem ser acessados pela **paleta Teamwork** disponível na aba **Teamwork** da Barra de Menu. Para atualizar e salvar o arquivo no servidor, acionar a opção **Enviar e Receber**. As opções **Salvar** ou **Salvar Como** podem ser usadas apenas para criar um arquivo solo de backup no computador. Para editar elementos do arquivo, reserva - los pela opção **Reservar**. Após finalizar a edição, **Liberar** os elementos para que os outros membros da equipe possam editá-los. Antes de fechar o projeto, liberar todas as reservas e enviar as alterações.

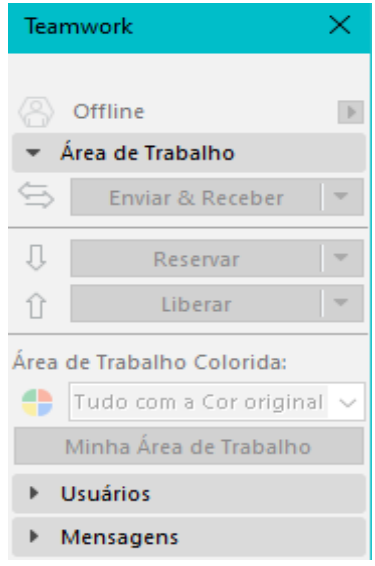

*Figura 13 — Paleta Teamwork.*

Os recursos de **Interoperabilidade** e **Módulo Associado** também facilitam o trabalho colaborativo ao permitir o agrupamento de elementos desenvolvidos em arquivos separados. Estes dois recursos ficam disponíveis na aba **Arquivo** da Barra de Menu. Embora o Módulo Associado tenha como principal propósito gerenciar elementos repetitivos, como pavimentos tipo, e testar diferentes alternativas, como de leiaute de mobiliário; ele também pode ser usado para agrupar as partes de um projeto. O módulo criado em um arquivo separado pode ser inserido em outro arquivo pela aba **Arquivo** da Barra de Menu, seguida das opções **Conteúdo Externo** e **Colocar Associação**. Conforme o Módulo original for atualizado e salvo, atualizar a sua associação no arquivo hospedeiro, selecionando o módulo associado e clicando com o botão direito do mouse.

## **MODELAGEM**

## **Preparação para a modelagem**

Para aumentar a precisão durante a modelagem, verificar se a **Espessura Real da Linha** está desligada na janela que aparece clicando com o botão direito do mouse na Área Trabalho. A precisão também é influenciada pelo número de casas decimais e as unidades de medida adotadas em **Preferências de Projeto**, disponível na aba **Opções** da Barra de Menu. Para facilitar a ortogonalidade, ligar as **Linhas Guias** na Barra de Ferramentas e cria-las conforme a necessidade, arrastando e soltando-as a partir das bordas da Área de Trabalho.

Nas **Opções Rápidas**, manter o conjunto de canetas **Archicad Default** habilitado para facilitar a diferenciação de cada tipo de elemento por cor. Os demais itens das Opções Rápidas, em geral, também são mantidos no padrão Default, pois sua alteração costuma ser relevante apenas na etapa de Documentação. A exceção é a **Escala**, que já deve ser definida de acordo com a escala principal prevista para o trabalho para melhor percepção do nível de detalhamento necessário e do posicionamento de textos e símbolos. Além disso, **Vegetais** (CTRL+L) podem ser criados e editados considerando os tipos de elementos que ficarão visíveis ou invisíveis em cada **Combinação de Vegetal** de acordo com o Ponto de Vista e o nível de detalhamento de cada vista. Na janela de **Definições dos Vegetais**, clicar em **Atualizar** antes de finalizar com **OK**, para que as mudanças sejam salvas em uma combinação específica, ao invés de uma genérica, denominada 'Personalizada'.

| Definições dos Vegetais (vistas dos Modelos) |                                       |                 |                                                            |                   | 7  | x                     |
|----------------------------------------------|---------------------------------------|-----------------|------------------------------------------------------------|-------------------|----|-----------------------|
| Combinação de Vegetais                       |                                       | ◀               | <b>Vegetais</b>                                            |                   |    |                       |
| Nome                                         | Estado                                |                 |                                                            |                   |    | $\mathbb{R}$ $\equiv$ |
| <b>ARCHICAD Default</b>                      | $\bullet$ $\bullet$<br>B <sub>1</sub> | $\rho_{\rm{b}}$ |                                                            |                   |    |                       |
| Corte                                        | $\circledcirc$<br>凸                   | 1               | Vegetais                                                   |                   |    |                       |
| Detalhe                                      | ℃<br>冎<br>◉                           | 1               |                                                            |                   |    |                       |
| Diagrama                                     | ৳<br>ß<br>◉                           | 1               |                                                            |                   |    |                       |
| Elevação                                     | ℃<br>Ġ<br>◉                           | 1               |                                                            |                   |    |                       |
| Modelo 3D                                    | ⊙⊙<br>冎                               | $\mathbf{1}$    |                                                            |                   |    |                       |
| Modelo 3D simplificado                       | ℃<br>凸<br>◉                           | 1               |                                                            |                   |    |                       |
| Planta                                       | ℃<br>Ġ<br>◉                           | $\overline{1}$  | ▲ Extensão<br>Nome                                         |                   | qn |                       |
| Planta esquemática                           | ৳<br>ß<br>◉                           | 1               | $\bullet$ $\subset$ $\land$ Vegetal Archicad               | $\mathbb{C}$<br>Ò |    | ۸                     |
| sem terreno                                  | ℃<br>冎<br>◉                           | $\mathbf{1}$    |                                                            | ᡎ<br>ß            | 1  |                       |
|                                              |                                       |                 |                                                            | ᡎ<br>Ġ            | 1  |                       |
|                                              |                                       |                 |                                                            | ᡎ<br>ß            | 1  |                       |
|                                              |                                       |                 |                                                            | ᡎ<br>ß            | 1  |                       |
|                                              |                                       |                 |                                                            | ℃<br>凸            | 1  |                       |
|                                              |                                       |                 | <b> ■ ● ● ANT</b> - Marcador - Detalhe & Folha de Trabalho | ᡎ<br>ß            | 1  |                       |
|                                              |                                       |                 | <b>Elevação</b> ANT - Marcador - Elevação                  | ℃<br>Ġ            | 1  |                       |
|                                              |                                       |                 | $\sqrt{2}$ ANT Back 2.                                     | R                 |    |                       |
|                                              |                                       |                 | Novo<br>$\overline{\phantom{a}}$<br>Renomear<br>Apagar     |                   |    |                       |
| Novo<br>Atualizar                            | Apagar                                |                 | Cancelar                                                   |                   | OK | J.                    |

*Figura 14 — Janela de Definições dos Vegetais.*

Para criar cada elemento no seu piso correspondente, primeiramente o número de pisos e a altura (entrepiso) ou elevação (nível) de cada piso do projeto deve ser definida pelo atalho **CTRL+7** ou clicando com o botão direito do mouse na aba **Pisos** do **Navegador**.

Cada piso criado, gera automaticamente um novo Ponto de Vista de Piso no Navegador. Para criar novos cortes, elevações ou perspectivas além daquelas pré-definidas no template, utilizar as ferramentas correspondentes na aba **Ponto de Vista** da **Caixa de Ferramentas**.

| Definições de Pisos<br>$\sqrt{2}$ |                       |             |                  | Ĩ.         | × |
|-----------------------------------|-----------------------|-------------|------------------|------------|---|
| N° Nome                           |                       | Elevação    | Alt. até ao seg. | <b>V</b> V |   |
| 2 Planta Cobertura<br>8           |                       | 600,00      | 300,00           | ☑          | ۸ |
| 1 Planta Primeiro Piso            |                       | 300,00      | 300,00           | ✓          |   |
| 0 Planta Térreo<br>$\bullet$      |                       | 0,00        | 300,00           | ☑          |   |
|                                   |                       |             |                  |            | v |
|                                   | <b>Inserir Abaixo</b> | Apagar Piso |                  |            |   |
| <b>Inserir Acima</b>              |                       |             |                  |            |   |

*Figura 15 — Janela de Definições de Pisos.*

Além da **Barra de Guia**, podem ser usadas teclas de atalho para mudar o Ponto de Vista na Área de Trabalho. O atalho **F5** mostra o modelo em perspectiva, e o **F2** retorna para a planta. Quando se abre a vista 3D, pode ser necessário habilitar a opção **Centralizar na Tela** nas Opções Rápidas para localizar o modelo. Também é útil a opção **Orbitar** (O) para ajustar o ponto de vista da perspectiva. Para visualizar apenas parte do modelo em perspectiva, selecionar as partes que se quer visualizar antes de pressionar F5. Alternativamente, usar o **Filtro 3D** (CTRL+ALT+A).

#### **Rastreamento de imagens de referência**

Clicando com o botão direito do mouse na aba **Folha de Trabalho** do **Navegador**, criar folhas de trabalho para organizar as imagens e os desenhos que serão usados como referência para a modelagem. A inserção de desenhos externos em diferentes formatos pode ser feita a partir da aba **Arquivo** na Barra de Menu, seguida das opções **Interoperabilidade** ou **Conteúdo Externo**. Estes desenhos devem ser posicionados o mais próximo possível da Origem do Plano Cartesiano na Área de Trabalho para facilitar a sua visualização. Alguns arquivos PDF podem ser vetorizados com a opção **Explodir**, após selecionar o PDF e clicar com botão direito do mouse.

Para ajustar a escala dos desenhos, verificar uma medida conhecida com a Ferramenta **Medir** (M) da Barra de Ferramentas. Caso o tamanho não esteja correto, selecionar o desenho, habilitar a Ferramenta **Novo Tamanho** (CTRL+K), selecionar o primeiro e o último ponto da medida conhecida, e finalizar digitando o valor correto seguido do comando **Enter**, ou selecionando a posição correta do último ponto da medida.

As Folhas de trabalho criadas, assim como demais itens listados no Navegador, podem ser visualizados como fundo não editável na Área de Trabalho para facilitar a sua utilização como referência durante a modelagem. Ao ligar o **Rastreamento** (ALT+F2) na Barra de Ferramentas, a Área de Trabalho adquire um fundo transparente, como se fosse um papel manteiga, que permite a visualização da referência selecionada para Rastreamento. Essa seleção pode ser feita pela seta ao lado do símbolo de Rastreamento da Barra de Ferramentas ou pela aba que surge clicando com o botão direito do mouse sobre um item listado no Mapa de Projeto do Navegador. Para que o modelo não tape a referência no fundo, habilitar **Tramas e Zonas Transparentes** nas configurações de Rastreamento. Lembrar de desabilitar esta configuração na etapa de Documentação para permitir a visualização e o ajuste das tramas.

#### **Iniciando a modelagem**

As ferramentas de Modelagem disponíveis na Caixa de Ferramentas são usadas em Pontos de Vista do **Mapa de Projeto**. Em geral, **a inserção de um novo elemento é feita no seu piso correspondente, que deve estar habilitado (em negrito) no Navegador**. Para mudar o piso de um elemento que já tenha sido criado, selecioná-lo e ajustar o seu **Piso Vinculado** na Caixa de Informações (CTRL+T). Alternativamente, **Editar Elementos por Piso**, clicando com o botão direito do mouse na aba **Pisos** do Mapa de Projetos; ou ainda copiar e colar elementos de um piso para o outro. Ajustes de posição vertical, sem alteração do piso, podem ser feitos na Caixa de Informações ou movendo o elemento em Corte, Elevação ou Perspectiva.

O ponto de inserção de um novo elemento pode ser definido a partir do vértice de um elemento existente ou de pontos internos, como a metade ou um terço de uma aresta, conforme definido em **Guias Vinculadas e Pontos** na Barra de Ferramentas. Para definir um ponto de inserção externo, pousar o mouse sobre o vértice de um elemento existente; aguardar a pré - seleção deste vértice sinalizada pela cor azul; mover o cursor na direção do ponto de inserção externo desejado, digitar a distância até este ponto e, por fim, digitar as medidas do elemento para que ele seja criado.

Para facilitar a inserção das medidas do novo elemento, deixar o **Orientador** habilitado na Barra de Ferramentas. Caso seja necessário alternar as medidas digitadas, utilizar a tecla **TAB**. Para manter a ortogonalidade no direcionamento das medidas digitadas ou selecionadas com o mouse, pressionar a tecla **SHIFT**. Para substituir a inserção de medidas pela seleção de geometria de referência, selecionar linha, contorno ou área existente com a **Varinha Mágica**, a qual se habilita com a tecla ESPAÇO pressionada.

As definições de um elemento podem ser ajustadas na **Caixa de Informações** antes, durante ou após a criação deste elemento. Para acessar uma versão mais completa da Caixa de Informações, clicar duas vezes na ferramenta ou selecionar o elemento criado e acionar o atalho **CTRL+T**. Para utilizar as mesmas definições de um elemento criado anteriormente nos próximos elementos a serem criados, capturar os parâmetros do elemento já criado com a ferramenta **Pipeta** (Alt+C) disponível na Barra de Ferramentas antes de criar o novo elemento. Alternativamente, aplicar os parâmetros capturados com Pipeta a um outro elemento já criado com a ferramenta **Injeção** (Ctrl+ Alt+C), que fica ao lado da Pipeta.

Para manter o arquivo mais leve e rápido, **evitar elementos com muitos polígonos, como árvores 3D detalhadas**, e deixar os elementos mais pesados em vegetais invisíveis. Além disso, evitar operações com elementos sólidos e salvar o arquivo com poucas abas abertas, deixando a aba de planta habilitada na Área de Trabalho. Para diminuir o tamanho de um arquivo, testar limpá-lo, agrupando-o por interoperabilidade em um arquivo novo com o mesmo template.

#### **Ferramentas de seleção**

As ferramentas de seleção mais usais ficam no topo da Caixa de Ferramentas: a **Seta** para seleção pontual e o **Retângulo** para seleção por área. O retângulo de linha simples seleciona apenas um pavimento, enquanto o de linha dupla abrange todos os pavimentos. Nas definições da ferramenta Seta, manter a **Seleção rápida**, representada por um ímã, ligada. Com a Seta habilitada, pousar o cursor do mouse sobre o elemento a ser selecionado, aguardar o contorno azul de pré-seleção e clicar com o mouse. Para agilizar a pré-seleção de vértices e vínculos, acionar a tecla **Q**. Para adicionar ou remover elementos de uma seleção, adicionar a tecla **SHIFT**. Para alternar a pré-seleção de elementos sobrepostos, utilizar a tecla **TAB**. Alternativamente, ajustar a **Ordem de Visualização**, selecionando um dos elementos sobrepostos e clicando com o botão direito do mouse.

O atalho **CTRL+A** permite selecionar todos os elementos na Área de Trabalho. Caso alguma ferramenta da Caixa de Ferramentas esteja habilitada, só serão selecionados os elementos criados com esta ferramenta. Se a ferramenta habilitada for o Retângulo de Seleção, só serão selecionados os elementos dentro do retângulo. O atalho **CTRL+F** permite selecionar ou deselecionar elementos a partir de certos critérios de pesquisa. Já o atalho **CTRL+L** permite deixar visíveis apenas os vegetais dos elementos que se pretende selecionar.

#### **Ferramentas de edição**

As ferramentas de edição mais usuais são **Arrastar** (CTRL+D), **Rotacionar** (CTRL+E), **Espelhar** (CTRL+M) **e Multiplicar** (CTRL+U). Elas podem ser acionadas na aba que surge clicando com o botão direito do mouse na Área de Trabalho após os elementos a serem editados terem sido selecionados. Alternativamente, usar tecla de atalho ou a paleta flutuante que surge clicando em um vértice ou aresta do elemento selecionado. O atalho tem a vantagem de permitir um ponto de referência de edição externo ao elemento a ser editado. Para que a edição ocorra com uma cópia, acrescentar **CTRL** antes de concluir o comando. Para que ocorra com cópias múltiplas, acrescentar **CTRL+ALT**.

Outras ferramentas de edição usuais são **Agrupar** (CTRL+G), **Alongar** (CTRL+H) e **Cortar** (CTRL pressionado). Os agrupamentos só funcionam com a opção **Suspender Grupos** desabilitada na Barra de Ferramentas. Já o alongamento ou encurtamento de elementos agrupados só funciona com a opção **Suspender Grupos** habilitada.

#### **Ferramentas de modelagem**

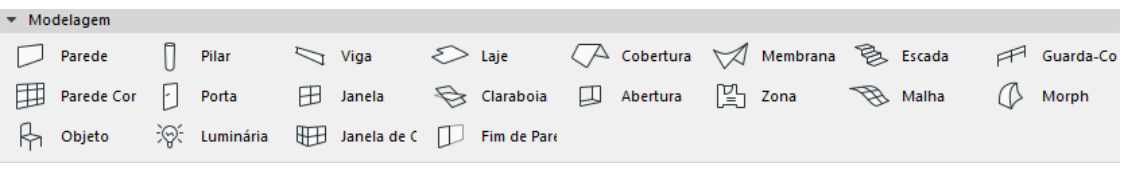

*Figura 16 — Aba Modelagem da Caixa de Ferramentas.*

As ferramentas de modelagem geram Elementos Construtivos e Itens de Biblioteca. Os **Elementos construtivos** são mais básicos e simples como **Malha** (terreno plano ou em relevo), **Laje** (placa horizontal), **Parede** (placa ou elemento vertical), **Viga** (elemento linear horizontal ou inclinado, contínuo ou segmentado), **Pilar** (elemento linear vertical contínuo ou segmentado), **Cobertura** (placas inclinadas) e **Membrana** (cúpulas, cascas ou placas dobradas com orientação variável). Já os **Itens de Biblioteca** são elementos complementares e compostos por mais partes, como **Porta** (abertura com passagem), **Janela** (abertura com iluminação e/ou ventilação, incluindo cobogó), **Parede Cortina** (parede composta por molduras e/ou painéis), **Escada** (sequência de degraus), **Guarda-Corpo** (estrutura vertical

14

com barras, postes, corrimão e/ou painéis), **Luminária** (fonte de iluminação artificial) e **Objeto** (rampas, móveis, equipamentos hidrossanitários, entre outros). Cada ferramenta pode ter aplicações variadas de acordo com as suas características essenciais. Por exemplo, as ferramentas **Parede** e **Laje** podem ser usadas para modelagem do entorno do edifício; a ferramenta **Pilar** para mesa ou lareira; a **Parede Cortina** para parede de alvenaria vazada e cobogó; e o **Guarda-Corpo** para brise e painel ripado.

#### **Elementos construtivos**

Para criar um novo elemento construtivo, abrir o seu piso no Mapa de Projeto do Navegador, habilitar a ferramenta de Modelagem desejada na Caixa de Ferramentas, e definir o **Método de Geometria** na Caixa de Informações. No caso de Cobertura e Membrana também é necessário definir o **Método de Construção.** Demais definições, como as medidas, o material da estrutura, o tipo de estrutura (simples ou composto/complexo) e o material da superfície (acabamento, como texturas e cores, visível em 3D e em vistas de elevação e corte), podem ser ajustadas posteriormente.

Por padrão, as **paredes** têm a altura do piso em que foram inseridas. Para definir uma altura diferente, é preciso desvincular o topo da parede do piso superior. Para criar um formato de base da parede mais complexo, usar o **Método de Geometria Poligonal**. Não é necessário criar vãos para esquadrias. O vão é gerado automaticamente com as ferramentas **Porta**, **Janela** ou **Abertura**, as quais abrangem a criação de buraco vazio em diferentes formatos. Para definir arremates mais sofisticados nas pontas das paredes, usar a ferramenta **Fim de Parede**.

As **vigas** são modeladas em planta com Métodos de Geometria semelhantes ao da Ferramenta Parede. Para otimizar a criação de módulos estruturais (sequência de pilares e vigas), usar a ferramenta **Sistema de Grelha** disponível na aba **Modelagem** da Barra de Menu.

Os principais Métodos de Geometria da ferramenta **Malha** são Poligonal, Retangular e Retangular Inclinado. A opção inclinada gera um maior número de polígonos. Para omitir as linhas dos polígonos em planta, selecionar **Mostrar arestas definidas pelo usuário** na opção **Planta e Corte** das definições da Malha. Para criar curvas de nível em uma malha, desenhar as curvas sobre a malha com a ferramenta de documentação **Spline**, selecionar a malha, habilitar a ferramenta Malha, selecionar com a varinha mágica (tecla ESPAÇO pressionada) cada curva e digitar a sua altura (Z).

Os Métodos de Geometria da **Cobertura** são Plano Único ou Multiplano. Para modelar uma cobertura de plano único, criar uma linha de referência com dois pontos; clicar no lado mais alto da linha de referência e definir o contorno da cobertura. Para modelar uma cobertura multiplano, definir o número de planos inclinados (águas) na Caixa de Informações, e o contorno da cobertura em planta. Os principais parâmetros de uma cobertura são: a inclinação, que pode ser inserida em porcentagem ou graus, a espessura, e o afastamento (comprimento do beiral).

Os Métodos de Geometria da **Membrana** são Extrudido, Revolvido e Regulado. O Método de Geometria Extrudido combinado com o Método de Construção Simples permite a modelagem de abóbodas em planta a partir da definição do comprimento e da largura. O mesmo Método de Geometria combinado com o Método de Construção Detalhado permite a modelagem de cascas a partir de uma polilinha em planta e da altura de extrusão. A membrana resultante pode ser rotacionada em Corte ou Elevação. Para modelar cúpulas, usar o Método de Geometria Revolvido. Para cascas com base diferente do topo, usar o Método de Geometria Regulado.

#### **Itens de biblioteca**

As ferramentas **Porta** e **Janela** introduzem esquadrias, vãos e cobogós em paredes a partir de dois cliques: o primeiro para definir o lado externo e o segundo para definir o lado da abertura. Nas definições destas ferramentas, escolher o tipo de porta ou janela mais parecido com o pretendido e, após, personalizar as dimensões (largura, altura, peitoril e batente), os atributos (materiais), o requadro (recuo dentro da parede), divisões internas, tipos de caixilho, proteção solar (quebra-sol), etc. Nas dimensões, o vão luz (vão de passagem) pode ser usado em portas e o vão osso (vão na parede) em janelas. Para excluir um batente ou montante, defini-lo com a espessura 0,001, caso o programa não aceite zero. Em geral, é preferível manter o nível de detalhamento da esquadria por **Opções de Visualização do Modelo** (**OVM**). Na etapa de anteprojeto, manter as opções de guarnição, soleira e maçaneta desligadas para não gerar linhas acumuladas. Janelas compostas podem ser criadas a partir do tipo **Multi-Caixilho**, ou a partir da junção vertical e/ou horizontal de portas e janelas. Para criar uma janela de canto, usar a própria ferramenta **Janela de Canto** ou a ferramenta **Janela**, introduzindo uma janela de cada lado de esquina de parede, e ajustando a junção em esquina nas definições das janelas. A segunda opção tem a vantagem de permitir janelas diferentes de cada lado e mais opções de junção em esquina.

Para criar uma esquadria do zero, modela-la em planta deitada no nível zero, preferencialmente com a ferramenta Laje. Acrescentar o volume do buraco que a esquadria fará na parede: uma laje de material **Volume de Ar** e ID **wallhole**, conforme aba Classificações e Propriedades das Definições da laje. Após selecionar a esquadria, incluindo o volume do buraco, abrir a opção **Biblioteca e Objetos** da barra de Menu **Arquivo** e clicar em **Salvar Seleção Como** e **Janela**.

O processo para criar outros elementos personalizados, como objeto, bloco de cobogó (caixilho de janela) e o painel de parede cortina; é similar, mas sem a necessidade de criar um Volume de Ar. Para visualizar o cobogó personalizado, é necessário ajustar as suas definições de visualização para **Completo** em 3D e **Escala 1:20** em elevação 2D. Para ajustar o símbolo em planta de um objeto, acessar **Bibliotecas e Objetos**, **Abrir Objeto** pela aba **Arquivo** da Barra de **Menu**, deletar os scripts na janela **2D**, e introduzir o símbolo desejado na janela **Símbolo 2D**.

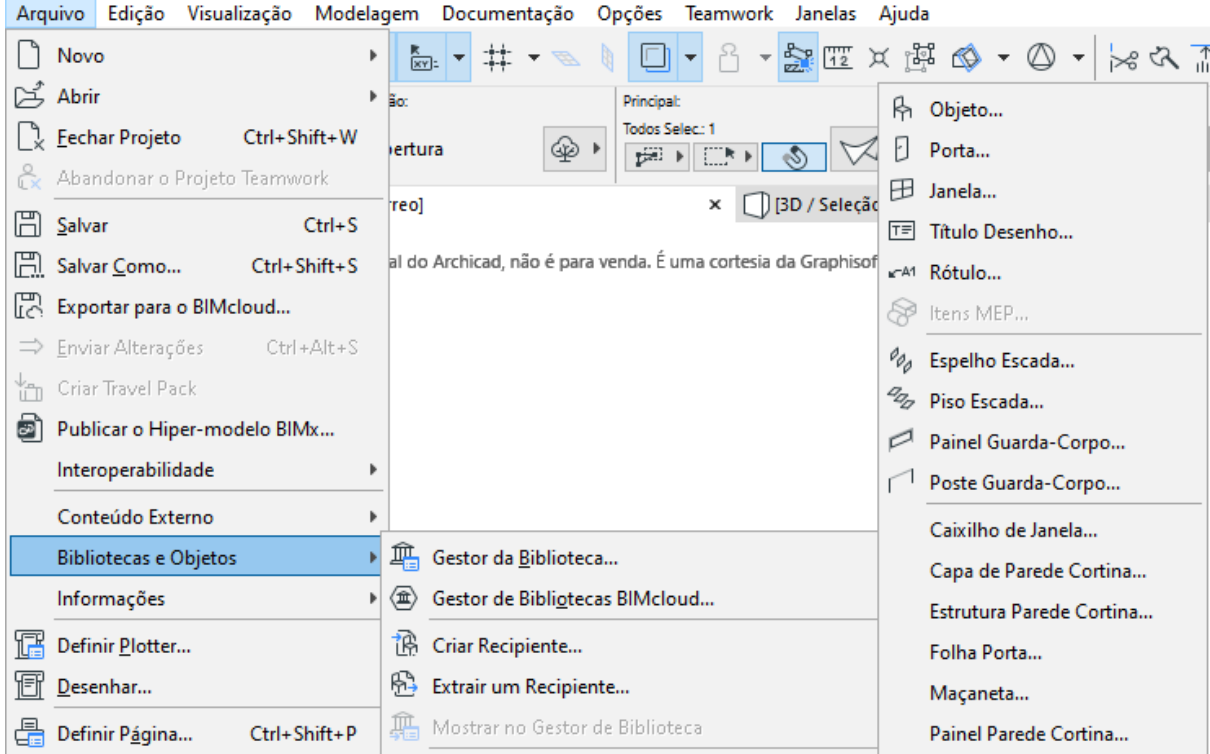

*Figura 17 — Caminho para a criação de itens de biblioteca personalizados.*

Para criar uma parede cortina, usar uma combinação de portas e/ou janelas ocupando toda a parede ou a própria ferramenta **Parede Cortina**. Nas configurações desta ferramenta, definir as dimensões gerais (altura e largura); as dimensões das divisões internas (esquema de colunas e linhas), os tipos de painéis (vedações), e a estrutura (montantes e travessas). Os perfis das partes que compõem a estrutura podem ser personalizados no **Gestor de Perfil**.

A ferramenta **Objeto** contém uma biblioteca com diversos móveis, equipamentos fixos e elementos complementares como rampa, calha, chaminé, veneziana, brise, treliça, ripas (ripado), vegetação e claraboia. As árvores 2D são mais leves que as árvores 3D, entretanto precisam ser colocadas em planta e em elevação separadamente com o auxílio de **Combinação de Vegetais.** A claraboia da ferramenta Objeto pode ser inserida em qualquer local, enquanto a da ferramenta **Claraboia** só pode ser inserida em uma cobertura, onde uma abertura é criada automaticamente.

Além das diversas **treliças** personalizáveis da ferramenta **Objeto**, o programa oferece a ferramenta **Trussmaker** que permite criar uma treliça do zero. Para isso, em ponto de vista de planta ou corte, desenhar os eixos das barras que compõem a treliça com a ferramenta **Linha**. Após, distinguir as barras que terão perfil e/ou material diferente por caneta. Por fim, selecionar o desenho da treliça e, na aba **Modelagem** da Barra de Menu, clicar em **Extras** e **Trussmaker** para configurar as barras e criar a treliça.

Novos objetos de biblioteca podem ser encontrados em sites como bimcomponents, bimojects, bimarium, eptar.hu e archiradar.it, e inseridos no projeto arrastando e soltando o arquivo do objeto no ponto de vista de piso. Evitar a inserção de objetos com muitos polígonos e objetos não paramétricos.

Ao acionar a ferramenta **Escada**, definir em planta o contorno (ponto de início e de fim de cada lance) e o tipo de giro (transições em patamar ou degraus), conforme opções da paleta flutuante. Alternativamente, com a Varinha Mágica, selecionar um contorno existente como referência. Para alterar os dois lados da escada simultaneamente, reorganizar os degraus, entre outras opções da paleta flutuante; clicar na linha azul de referência da escada selecionada. Para alterar um lado da escada separadamente, clicar no vértice da linha verde de contorno da escada selecionada. Assim como nas ferramentas **Parede Cortina** e **Guarda-Corpo**, a opção flutuante **Editar** que aparece após a seleção do elemento, permite alterações específicas para cada parte. Para garantir degraus próximos ao ponto de giro da escada, clicar no vértice de giro e escolher a opção **Tipo de Giro Fixo** e **Afastamento Zero**. Se for necessário ampliar as opções de dimensão e número de degraus, desabilitar todas as **Regras e Padrões** nas Definições da Escada (CTRL+T). No mesmo local, definir o tipo de estrutura, conexões (terminações), acabamentos e documentação (representação 2D).

A ferramenta **Guarda-Corpo** pode ser aplicada à escada com varinha mágica ou manualmente. No **Modo Associativo**, o guarda corpo se adapta automaticamente às mudanças de geometria da escada. Na aba **Segmento** das **Definições do Guarda-Corpo**, são estabelecidas as dimensões, como altura e divisões internas. Nas abas seguintes são definidas as partes que compõem o guarda corpo, incluindo barras e postes que podem receber perfil personalizado.

### **Edição do modelo**

Para editar os elementos modelados, clicar em uma de suas arestas ou vértices e habilitar a opção desejada na paleta flutuante — como adição, subtração e reposicionamento de partes. As opções variam dependendo se a paleta foi acionada a partir de aresta ou vértice. Usar a **Varinha Mágica** para agilizar a seleção de áreas. Para dividir um elemento, selecioná-lo, habilitar a ferramenta **Dividir** simbolizada por um machado na Barra de Ferramentas, traçar a linha de divisão, e clicar em um dos lados da linha. Para operações de **Subtração**, **Interseção**  e **Adição** utilizando elementos externos como referência, selecionar os objetos que se quer alterar, clicar com o botão direito do mouse e selecionar a opção **Conectar.** A opção **Corte de elementos a partir de cobertura ou membrana** é útil para fazer com que o topo das paredes do projeto siga o desenho da cobertura. A opção **Operações com elementos sólidos**, permite realizar outras operações após seleção dos alvos e operadores. Alterações em elementos operadores terão influência na operação. Para manter a operação, o operador não pode ser apagado, mas pode ficar em um vegetal invisível.

Para tornar a forma de um elemento mais maleável, selecionar o elemento, clicar com o botão direito do mouse, e optar por **Converter seleção em Morph**. Entretanto, esta opção torna o objeto genérico e abstrato, perdendo os parâmetros característicos do BIM.

## **Composições**

As paredes, lajes, coberturas e membranas podem ter estrutura simples ou composta de várias camadas, conforme definido no parâmetro **Estrutura** da Caixa de Informações. Para editar as composições disponíveis ou criar novas, selecionar o elemento composto, clicar com o botão direito do mouse e optar por **Editar Composição**. Alternativamente, acessar a ferramenta **Composições** pela Barra de **Atributos**, ou pela opção **Atributos** da aba **Opções** na Barra de Menu. Na janela das composições, ordenar, adicionar ou remover camadas e definir o seu material, espessura, linha e caneta de contorno horizontal e vertical, tipo de camada (Núcleo, Acabamento ou Outro) e tipo de elemento com o qual a composição será usada (Parede, Laje, Cobertura e/ou Membrana).

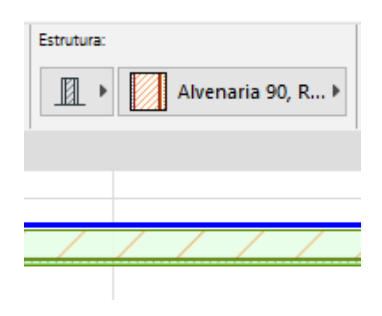

*Figura 18 — Estrutura composta por camadas.*

#### **Perfis complexos**

Para paredes, vigas, pilares, guarda-corpos e objetos, a **Estrutura** pode ter perfil básico — retangular ou circular — ou complexo. Além dos perfis complexos disponíveis na aba **Estrutura** da Caixa de Informações, podem ser importados outros perfis pela aba **Opções** da Barra de Menu. Perfis também podem ser editados e criados selecionando o objeto com perfil complexo, clicando com o botão direito do mouse e optando por **Editar Perfil**. Alternativamente, acessar a janela do **Gestor de Perfil** por **Atributos**, na Barra de Ferramentas ou pela aba **Opções** da Barra de Menu.

O perfil é criado no Gestor de Perfil a partir de um desenho bidimensional com **Tramas**, para as quais são atribuídos materiais e canetas de contorno. Imagens de referência podem ser inseridas para facilitar o processo de desenho. O ponto de inserção do perfil no modelo corresponderá ao ponto de origem do Plano Cartesiano no Gestor de Perfil. O perfil criado será disponibilizado para o tipo de elemento selecionado (Parede, Viga, Pilar, Guarda-corpo e/ou Objeto).

Para simplificar a visualização de vigas com perfil complexo em planta, ajustar as definições de **Planta e Corte** da viga, especificando **Tudo em Vista** na **Visualização em Planta** e **Tudo Simbólico** no **Modo de Projeção**. Além disso, na **OVM**, especificar para a viga **Apenas Contorno** e desabilitar **Linhas escondidas sob Laje**.

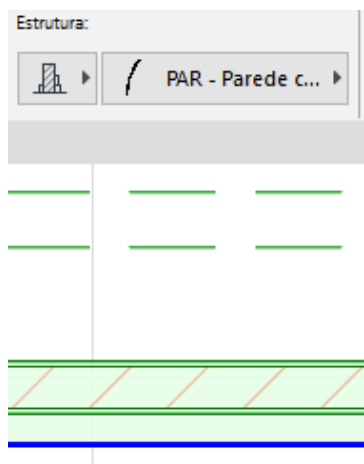

*Figura 19 — Estrutura com perfil complexo.*

### **Importação, edição e criação de superfícies**

A **Superfície** compreende a textura e a cor de acabamento. Por padrão, ela corresponde ao Material de Construção do elemento. Entretanto, uma superfície diferente pode ser sobreposta na **Caixa de Informações**, como, por exemplo, a superfície de pintura branca em uma parede de tijolos. Alternativamente, a superfície associada a um material de construção pode ser alterada pela ferramenta **Materiais de Construção** disponível na Barra de **Atributos** ou em **Atributos** pela aba **Opções** da Barra de Menu.

Para pesquisar e adicionar superfícies ao projeto, usar a aba de pesquisa do **Pintor de Superfícies** disponível na Barra de Ferramentas de **Visualização 3D** ou na opção **Imagem Final 3D** da aba **Documentação** da Barra de Menu. Pela opção **Imagem Final 3D,** também se pode **Alinhar Textura 3D** para alterar a origem e a orientação da superfície aplicada em um elemento que aparece em vista de perspectiva.

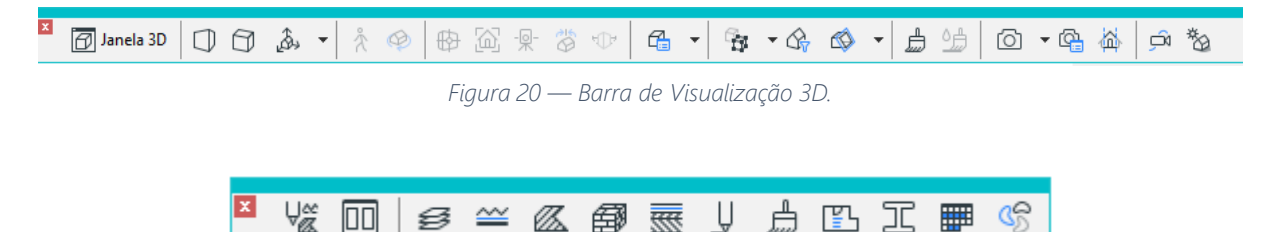

*Figura 21 — Barra de Atributos.*

Para editar ou criar superfícies, habilitar a ferramenta **Superfícies** na Barra de **Atributos** ou na Barra de **Visualização 3D**, selecionar o material mais parecido com o desejado e clicar em **Novo**. Após, escolher **Motor Básico** nas **Definições de Motor** e ajustar as configurações de **Exposição à Luz**, **Trama em Vista** e **Textura**. Novas texturas podem ser obtidas em sites como textures.com, architextures.org/create, texturelib.com, sketchuptextureclub. com, google.com/imghp e freepik.com. As superfícies perfuradas, como cercas e telas, contêm textura PNG, cuja transparência deve ser habilitada em **Efeitos Canal Alfa**. Para que as alterações realizadas no motor básico também sejam aplicadas ao motor Cineware, selecionar este motor e, em **Definições Correspondentes**, optar por **Atualizar Definições do Cineware (do Básico)**.

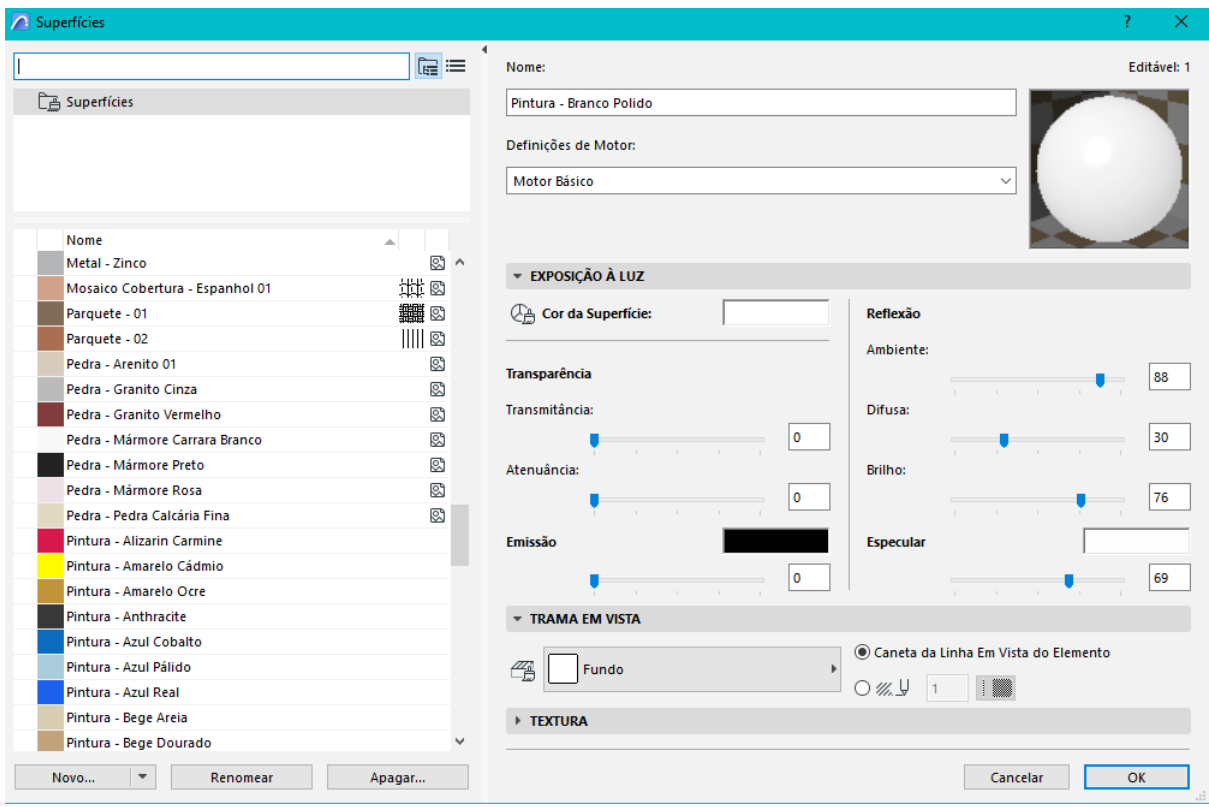

*Figura 22 — Janela Superfícies.* 

## **PONTO DE VISTA**

Os **Pontos de Vista** — como as plantas, cortes e elevações listadas no **Mapa de Projeto** — facilitam a etapa de **Modelagem** e são a base das **Vistas** desenvolvidas na etapa de **Documentação** e inseridas nos **Leiautes** na etapa de **Publicação**. Para criar novas plantas, acessar **Definições de Pisos** (Ctrl+7). Para criar novos cortes e elevações, acionar a ferramenta correspondente na aba **Ponto de Vista** da **Caixa de Ferramentas**. Após, em planta, clicar em dois pontos para definir o plano do observador e em um terceiro ponto para indicar o lado observado. Uma linha de corte selecionada pode ser segmentada clicando sobre ela e acionando a opção **Inserir Quebra** da paleta flutuante.

A aba **Ponto de Vista** da **Caixa de Ferramentas** contém outras ferramentas, como a **Câmera**, que cria vistas 3D e animações. Já a **Folha de Trabalho** e o **Detalhe** criam vistas 2D a partir do 3D da área selecionada. A diferença é que a Folha de Trabalho preserva a escala original e inclui cotas e anotações, enquanto o Detalhe muda a escala automaticamente e mostra apenas o modelo, sem anotações, para que o desenho seja ampliado e anotações adaptadas à nova escala sejam introduzidas.

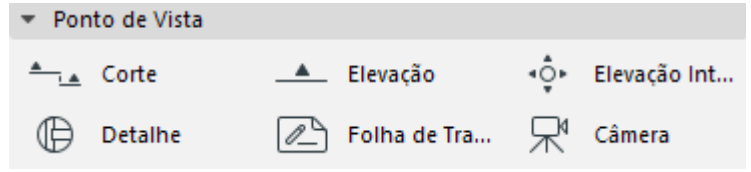

*Figura 23 — Aba Ponto de vista da Caixa de Ferramentas.*

#### **Detalhe**

Um detalhe pode ser criado em escala 1:10 ou 1:5 a partir de uma vista em escala intermediária, como 1:20 ou 1:25, após esta atingir o seu máximo nível de detalhamento por modelagem. O processo de detalhamento por **Modelagem** pode ser feito com **Composições** para lajes e paredes, **Perfil Complexo** para platibandas e **Objeto** para complementos como calhas. As **Definições** (CTRIL+T) de cada elemento também permite a inserção de detalhes, como guarnições, brises, peitoril e soleira em **Portas** e **Janelas**. Ferramentas de **Documentação**, como **Trama** e **Linha**, são indicadas para inserção de complementos não disponibilizados no máximo nível de detalhamento por modelagem alcançado pelo programa, conforme Definições e/ou OVM de cada elemento, como a fixação do vidro, mecanismo de abertura e tramas de corte de Portas e Janelas. As ferramentas de Documentação também são indicadas para evitar sobrecarga desnecessária do arquivo, quando os detalhes só serão relevantes para vistas 2D de detalhamento. Por exemplo, não é necessário inserir telhas 3D quando a textura da superfície for suficiente para representa-las em perspectiva, pois elas podem ser detalhadas em vista de corte com linhas e tramas

Para gerar o detalhe a partir da vista em escala intermediária, acionar a ferramenta **Detalhe**, definir a área de abrangência e posicionar o marcador que identifica o detalhe. Após, abrir o detalhe no Navegador e ajustar a escala. Por fim, completar o detalhe com ferramentas de **Documentação**, como **Linha** e **Rótulo**, observando a opção de **Suspender Grupos** e a **Ordem de Visualização** dos elementos. Para que alterações no modelo sejam incorporadas ao detalhe, clicar com o botão direito do mouse sobre o detalhe no Navegador ou sobre a Área de Trabalho do detalhe e selecionar **Reconstruir a partir da Vista Original**, considerando que este comando pode apagar elementos acrescentados diretamente ao detalhe. Para que elementos bidimensionais acrescentados ao detalhe também apareçam em vistas de escala intermediária, copiar estes elementos do detalhe (CTRL+C) e colá - los na outra vista (CTRL+V).

## **DOCUMENTAÇÃO**

### **Criação de vistas**

A **Vista** salva um **Ponto de Vista** com as **Definições de Vista**, como Escala, Vegetais, Canetas, OVM, Sobreposição Gráfica e **Plano de Corte em Planta**. Assim, um mesmo Ponto de Vista pode ser salvo em diferentes escalas com o nível de detalhamento correspondente. Para criar uma Vista, habilitar um Ponto de Vista na **Área de Trabalho**  pelo Mapa de Projeto ou Barra de Guia, ajustar as **Opções Rápidas**, clicar com o botão direito do mouse em uma pasta do **Mapa de Vistas**, e optar por **Salvar Vista Atual**. As definições da vista podem ser editadas posteriormente, selecionando a Vista no **Mapa de Vistas** e clicando em **Definições**. Para substituir uma vista por outra aberta na Área de Trabalho, clicar com o botão direito do mouse sobre a vista que se quer substituir no Mapa de Vistas e selecionar **Substituir as definições pela janela atual**. Para duplicar uma vista, selecioná-la no navegador, arrastar e soltar com a tecla CTRL pressionada. Para transformar vários Pontos de Vista em Vistas simultaneamente, abrir o **Organizador** na mesma aba onde se abre o Navegador, selecionar e arrastar os Pontos de Vista do Mapa de Projeto para o Mapa de Vistas, e ajustar as definições das vistas criadas.

A definição dos elementos que ficarão visíveis ou invisíveis em cada vista, em geral, é feita por **Combinação de Vegetal**. No caso dos pisos, além dos vegetais, ainda é necessário ajustar as definições de **Visualização em Planta** de cada elemento na aba **Planta e Corte** da **Caixa de Informações**. Para o elemento laje, usar a **Visualização em Planta Personalizada** para deixar apenas a linha de contorno visível em todos os pisos relevantes, e omitir a trama nos pisos que não sejam de origem. Para o elemento parede, além das definições de **Visualização em Planta**, ajustar a visibilidade de pisos acima e abaixo do **Plano de Corte em Planta** pela aba **Documentação** da Barra de Menu e/ou pelas **Definições da Vista**.

Para ajustar vistas em perspectiva, utilizar as ferramentas da **Barra de Visualização 3D** e/ou clicar com o botão direito do mouse sobre a vista no Navegador e selecionar **Definições de Projeção 3D**. Por exemplo, habilitar a opção **Perspectiva com Dois Pontos de Fuga** para que as linhas verticais do modelo fiquem retas em perspectiva. Para ajustar a iluminação natural, habilitar a opção **Luz Solar** e especificar a localização e o norte do projeto, em **Preferências de Projeto** pela aba **Opções** da Barra de Menu.

Para aumentar a **resolução de uma vista 3D**, considerar três alternativas: aumentar o **tamanho da janela** da vista; transformar a vista em **Documento 3D** (desenho vetorial) ou **renderizar** a vista (imagem raster). A primeira opção é mais rápida, porém dificulta o controle da janela de visualização da vista. Para aplicar esta opção, clicar com o botão direito do mouse sobre a aba 3D e selecionar **Definir Tamanho da janela**. A segunda opção também é relativamente rápida, mas não distingue cores e tramas atrás de elementos transparentes. Esta opção é atingida clicando com o botão direito do mouse sobre a Área de Trabalho ou sobre a aba Documento 3D do Navegador e selecionando **Novo Documento 3D a partir do 3D**. A terceira opção é mais demorada e não atualiza automaticamente a partir do modelo, mas permite uma apresentação mais realista. Antes de renderizar a vista, ajustar o tamanho e a resolução da imagem nas **Definições de renderização** pela barra de Visualização 3D.

#### **Inserção de símbolos, textos, cotas e tramas**

Elementos bidimensionais complementares são inseridos em planta, corte e elevação pela aba **Documentação** da Caixa de Ferramentas e pela Ferramenta **Objeto** da aba de Modelagem. As ferramentas de Documentação abrangem cotas, níveis, tramas, zonas, linhas, textos, grelhas, entre outros. As grelhas também podem ser criadas com vigas, pilares e cotas com a ferramenta **Sistema de Grelha** pela aba **Modelagem** da Barra de Menu. A ferramenta **Objeto** disponibiliza símbolos bidimensionais, como vegetação, figura humana, inclinação de telhado e norte. A posição do símbolo de norte pode ser definida manualmente, ou se ajustar automaticamente às **Definições de Localização** estabelecidas em **Preferências de Projeto** pela aba **Opções** da Barra de Menu

| ▼ Documentacão |                                                               |                                                                                                    |  |
|----------------|---------------------------------------------------------------|----------------------------------------------------------------------------------------------------|--|
|                |                                                               | $+\frac{12}{4}$ Cota $+\frac{1}{4}$ Cota de N $\sqrt{2}$ Cota Radial $\sqrt{2}$ Cota de $\triangle$ Texto $\sqrt{2}$ Rótulo  |  |
|                |                                                               | $\circledcirc$ Elemento $\circledcirc$ Alteração $\mathbb Z$ Trama / Linha $\circlearrowright$ Arco/Círc $\subset$ Polilinha |  |
|                | $\sim$ Spline $\frac{1}{\sqrt{2}}$ Ponto Qu $\sqrt{3}$ Figura | 图 Desenho                                                                                                    |  |

*Figura 24 — Aba Documentação da Caixa de Ferramentas.*

O tamanho de textos e símbolos, como os marcadores de corte, é preservado mesmo que a escala seja alterada para garantir a legibilidade. Já a densidade das tramas se adapta à escala. Para facilitar o posicionamento de textos e símbolos, inseri - los com o desenho na escala principal de trabalho. Para outras escalas, ajustar a quantidade de textos e símbolos por **Combinação de Vegetais** e/ou **OVM**.

A ferramenta **Cota** é usada principalmente com o método de construção **Linear**. A cotagem pode ser manual ou automática. Para cotagem manual, acionar a ferramenta Cota, clicar nos pontos a serem cotadas, clicar duas vezes no lado onde ficará a cota e clicar mais uma vez para definir a distância da cota. Para editar a cota, acionar a paleta flutuante clicando em uma linha ou vértice da cota selecionada. Para deletar uma subdivisão da cota, clicar sobre a subdivisão com a cota selecionada e a tecla CTRL pressionada. Para cotagem automática, selecionar as paredes que serão cotadas, abrir **Extra de Documentação** e **Cotagem Automática** na aba **Documentação** da Barra de Menu, e ajustar as opções de cotagem externa ou interna. Para **Cotagem Exterior**, clicar em uma face externa de parede e, com um segundo clique, definir a distância da cota. Para **Cotagem Interior**, definir os pontos a serem cotados, finalizar com duplo clique e posicionar a cota com outro clique.

Para inserir cota de nível em planta, habilitar a ferramenta **Cota de Nível** e clicar em um objeto de referência, como laje e malha. Para inserir **cota de nível em corte e elevação**, usar a ferramenta **Cota** com o método de construção **Elevação.** Com um primeiro clique definir a posição vertical da cota e com um duplo clique definir a posição horizontal. Na aba **Detalhes de Cota** das **Definições da Cota** (CTRL+T), optar pela cotagem manual ou automática, que inclui os níveis de todos os pisos simultaneamente.

A ferramenta **Zona** insere um selo com informações como o nome da Zona e a sua área, conforme estabelecido nas abas Selo da Zona, Estilo de Texto e Definições das **Definições da Zona.** Para excluir os nichos de portas e janelas da zona, desabilitar estes elementos das **Preferências de Projeto** referentes às zonas pela aba **Opções** da Barra de Menu.

As áreas das Zonas podem ser apresentadas e computadas no **Mapa de Zonas**. Estes e outros **Mapas** estão disponíveis no Navegador para organizar e apresentar os dados quantitativos do projeto por assunto ou elemento. Nas **Definições de Esquema** do Mapa,

é possível adicionar ou remover campos e critérios. A inclusão do campo 'Nome do Piso de Origem' permite organizar as zonas por pavimento. Já a inclusão do critério 'Nome do Vegetal não é' permite excluir as zonas associadas a um vegetal específico.

As **tramas** são hachuras e texturas utilizadas principalmente para representar materiais de construção e acabamentos. Elas podem ser criadas de maneira independente, com a ferramenta **Trama** da aba **Documentação** da Caixa de Ferramentas; ou associadas a elementos, materiais de construção e superfícies. Ao editar ou criar uma trama independente, verificar a sua **Categoria** (Trama de Desenho, Trama em Corte, Trama em Vista, Material ou Superfície), **Método de Construção** (escala e orientação), Canetas e Linhas. As tramas em vista na planta são configuradas na aba **Planta** ou **Planta e Corte** da Caixa de Informações de elementos como zonas, lajes, malhas, coberturas e membranas. Já as tramas em vista no corte, elevação ou documento 3D e em corte em qualquer ponto de vista são configuradas por **Materiais de Construção** na Barra de Atributos ou por **Superfície** sobreposta na Caixa de Informações. A trama vetorial ou textura raster associada a uma superfície é ajustada pela ferramenta **Superfícies** da Barra de **Atributos**. Pela mesma barra de ferramentas, **Tramas**  e **Linhas** podem ser editadas e criadas. Para criar uma trama com padrão personalizado, desenhar o módulo da trama com linhas, copiar este módulo (CTRL+C), abrir a ferramenta **Tramas** da Barra de **Atributos**, criar uma nova **Trama de Símbolo**, colar a trama (CTRL+V) e ajustar os as suas configurações.

Os **Marcadores de Corte e Elevação** que aparecem em planta são criados automaticamente com o **Ponto de Vista**. O estilo e tamanho destes marcadores é ajustado pelas **Definições** do Ponto de Vista, clicando com o botão direito do mouse sobre o Ponto de Vista na Área de Trabalho ou no Navegador. Para que os **Marcadores de Corte** tenham posições diferentes em cada pavimento, ajustar na **Caixa de Informações** o tipo de marcador de cada pavimento e em qual piso ficarão visíveis. A posição do **Marcador de Origem** define o corte, enquanto a posição do **Marcador vinculado** não altera o corte.

#### **Ajuste de canetas**

A hierarquia de linhas que distingue elementos cortados (estrutural ou não estrutural) dos elementos não cortados em planta, corte e perspectiva é estabelecida pelo **Conjunto de Canetas**, o qual é selecionado nas Opções Rápidas e/ou nas Definições da Vista de acordo com a escala da vista. Já a hierarquia de linhas que distingue a distância do observador em elevação e planta de cobertura é estabelecida manualmente com linhas e/ou polilinhas. Para visualizar a hierarquia de linhas resultante, ligar a **Espessura Real da Linha** clicando com o botão direito do mouse na Área de Trabalho; ajustar o zoom em 100%, e verificar possíveis interferências, como Definições do elemento e da vista; Sobreposição Gráfica, Filtro de Renovação e Ordem de Visualização. Para uma melhor visualização das linhas, passar elementos com linha mais grossa e/ou mais escura para frente e demais elementos para trás na **Ordem de Visualização**.

Cada conjunto contém canetas identificadas por um número de 0 a 255, que são organizadas em colunas por tipo de elemento. Por exemplo, a décima coluna contém variações de canetas referentes ao elemento viga, como a caneta de linha em vista (90), de corte estrutural (30) e de corte não estrutural (50) para vigas. Esta organização é mais evidente no conjunto **Archicad Default**, onde cada coluna tem uma cor em degradê, como o verde para as canetas de viga. Para ajustar o Conjunto de Canetas ou criar um novo conjunto, abrir **Canetas e Cores** nas **Opções Rápidas**, selecionar uma ou mais canetas, ajustar os seus parâmetros, como espessura e cor, e clicar em **Salvar Como**.

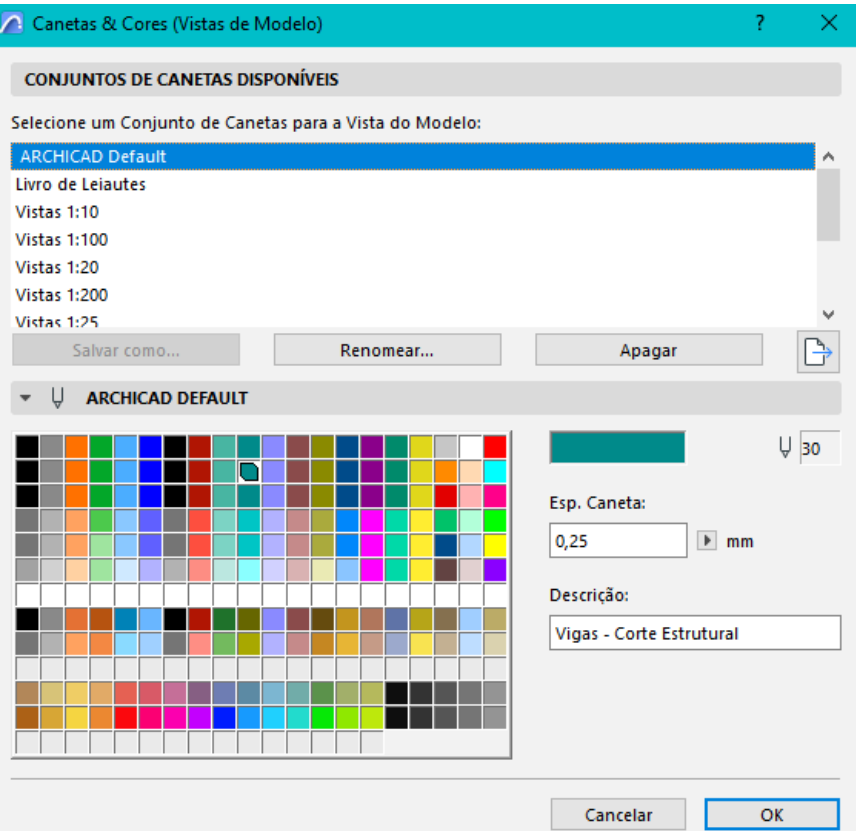

*Figura 25 — Janela de Canetas e Cores. Em destaque, o conjunto de canetas Archicad Default.*

| Tipo de caneta (número)         | Escala e espessura sugerida em mm |              |          |              |          |              |          |          |
|---------------------------------|-----------------------------------|--------------|----------|--------------|----------|--------------|----------|----------|
|                                 | 1/5                               | 1/10         | 1/20     | 1/25         | 1/50     | 1/75         | 1/100    | 1/200    |
| Extra grossa/ Linha de terra    | 1.4                               | 1.3          | 1.2      | 1.1          |          | 0.9          | 0.8      | 0.7      |
| (33)                            |                                   |              |          |              |          |              |          |          |
| Grossa/ Corte estrutural        | 0.9                               | 0.8          | 0.7      | 0.6          | 0.55     | 0.5          | 0.4      | 0.3      |
| $(27 - 32, 141 - 160)$          |                                   |              |          |              |          |              |          |          |
| Média/ Corte não estrutural     | 0.45                              | 0.4          | 0.35     | 0.3          | 0.25     | 0.2          | 0.15     | 0.1      |
| $(21 - 24, 41 - 44, 47 - 53)$   |                                   |              |          |              |          |              |          |          |
| Fina/ Em vista, auxiliar, trama | $\mathbf{0}$                      | $\mathbf{0}$ | $\Omega$ | $\mathbf{0}$ | $\Omega$ | $\mathbf{0}$ | $\Omega$ | $\Omega$ |
| (demais canetas)                |                                   |              |          |              |          |              |          |          |

*Figura 26 — Tabela com sugestão de espessura de caneta em mm por tipo de caneta e escala. As espessuras devem ser adaptadas de acordo com as peculiaridades do projeto.* 

Para verificar a caneta atribuída a um elemento e, se necessário, alterá - la seguindo a lógica do Conjunto de Canetas, é preciso primeiramente identificar o tipo de elemento. Para elementos compostos ou perfis complexos, verificar as canetas na **Composição** ou no **Gestor de Perfil**. Para demais elementos, verificar a caneta nas definições de **Planta e Corte** ou **Representação 2D** do elemento. No caso de **Portas e Janelas**, a caneta mais relevante é a **Caneta do Símbolo**. Já a caneta de **Trama de Corte** é definida em **Materiais de Construção** e a caneta de **Trama de Superfícies** é definida em **Superfícies**.

A ferramenta **Sobreposição Gráfica** estabelece regras referentes a canetas e tramas que irão se sobrepor ao **Conjunto de Canetas**. Por exemplo, para esmaecer elementos do pavimento térreo que aparecem em uma vista de pavimento superior, aplicar uma Sobreposição Gráfica de caneta cinza para o critério 'Tipo de elemento é tipos 3D' e 'Piso de origem é menor ou igual ao piso térreo'.

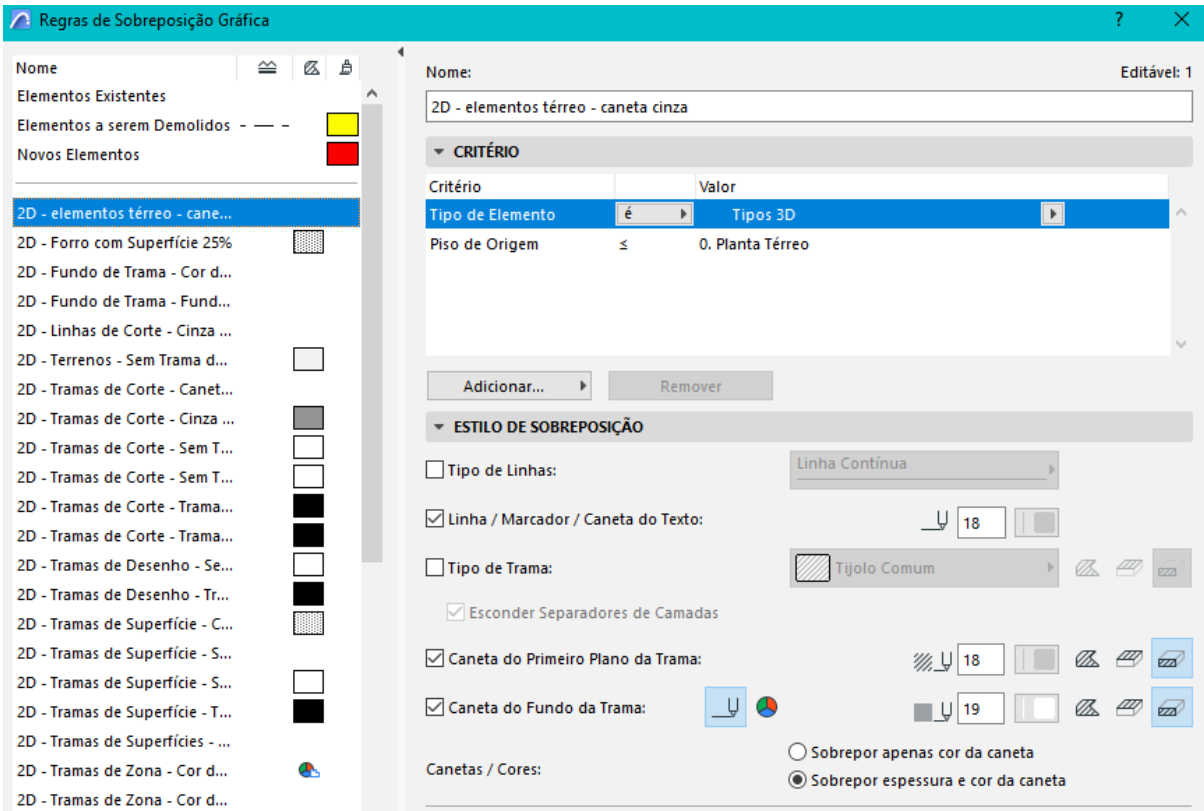

*Figura 27 — Janela Regras de Sobreposição Gráfica. Exemplo de regras para esmaecer elementos de pisos inferiores.* 

*Introdução à Representação Gráfica...*

## **APRESENTAÇÃO**

#### **Diagrama de zoneamento**

O princípio da concentração das informações e do processo de trabalho em um único arquivo e plataforma BIM para facilitar a gestão de informações e a atualização dos desenhos a partir do modelo também se aplica aos desenhos de apresentação como diagramas, ilustrações, colagens, plantas humanizadas, imagens fotorealistas e animações. Para criar um diagrama de zoneamento, definir as zonas em planta com a Ferramenta **Zona** e organizar as zonas por categoria na Caixa de Informações. Caso necessário, criar e/ou editar as categorias em **Atributos** pela aba **Opções** da Barra de Menu. Para visualizar as zonas com a cor da sua categoria em planta, aplicar uma **Sobreposição Gráfica** que contenha o critério '2D - Tramas de Zona - Cor da Categoria'. Para visualização das zonas em perspectiva, aplicar **Superfícies** que correspondam à cor da categoria de cada zona. Caso as zonas não estejam visíveis em 3D, habilitá - las pelo **Filtro 3D** (CTRL+ALT+A). Para que a volumetria do diagrama seja mais fiel ao projeto, omitir as zonas das áreas abertas, cobertura e pilotis. Por fim, gerar vistas do diagrama em escala apropriada (ex.: 1:250—1:100) e com **Combinação de Vegetais** onde apenas zonas, linhas e textos fiquem visíveis.

#### **Perspectiva explodida**

Perspectivas explodidas facilitam a visualização das partes que compõem o projeto e da relação entre elas. Para gerar este tipo de perspectiva, primeiramente, criar uma vista para cada parte do projeto por **Combinação de Vegetais** (CTRL+L), por piso no **Filtro 3D** (CTRL+ALT+A) e/ou por 'fatia' com a ferramenta **Cortes 3D** (CTRL+Y). Após, juntar as vistas no leiaute seguindo o(s) eixo(s) de explosão, que pode ser indicado com linhas tracejadas. Por fim, verificar a Ordem de Visualização e agrupar as vistas (CTRL+G).

#### **Corte perspectivado**

A apresentação de um corte com fundo em perspectiva torna a sua compreensão mais intuitiva. Um método para a criação de corte perspectivado consiste em criar um plano de corte em planta ou 3D com a ferramenta **Cortes 3D**; esconder este plano de corte nas opções da ferramenta para evitar que ele seja editado acidentalmente, e ajustar a posição da câmera e do sol. Para criar uma vista de frente para o plano de corte com um ponto de fuga, onde a parte cortada pode ser apresentada em verdadeira grandeza, utilizar a ferramenta **Olhar para a Perpendicular da Superfície Clicada** disponível na Barra de **Visualização 3D** ou em **Extras Navegação 3D** da aba **Visualização** da Barra de Menu. Para ajustar o zoom, usar a ferramenta **Aumentar Zoom** das Opções Rápidas e, após, acionar a ferramenta **Perspectiva com Dois Pontos de Fuga**. Por fim, criar um novo **Documento 3D a partir do 3D**, ajustar as definições da vista do Documento 3D, e inseri a vista no Leiaute. Para ajustar a escala, usar a ferramenta **Novo Tamanho** (CTRL+K) tomando como referência uma vista de corte convencional na escala desejada (não perspectivado).

Outro método para a criação de corte perspectivado consiste em inserir no Leiaute uma imagem em perspectiva sob um corte convencional de fundo transparente de maneira que ambos se encaixem. Para omitir o fundo do corte, estabelecer **Profundidade Zero** para o **Limite Horizontal** na aba Geral das **Definições do Corte**.

## **Colagem**

Para apresentar uma perspectiva com a técnica da colagem, configurar a perspectiva para que contenha apenas linhas e, nesta base neutra, inserir imagens raster. Para gerar a base neutra, criar um novo **Documento 3D** a partir de uma vista 3D. Nas **Definições do Documento 3D**, desligar a sombra, habilitar as opções de 'transparência' e 'trama em vista' e, na aba de Elementos Não Cortados, escolher Caneta Uniforme branca (19) para Trama em Vista e Caneta Uniforme cinza (220) para os contornos. Caso necessário, ajustar a **Trama em Vista** das superfícies dos elementos que aparecem na vista com a Ferramenta **Superfícies** disponível na Barra de **Atributos** ou na Barra de **Visualização 3D**. Por fim, inserir as imagens raster com a ferramenta **Desenho** da aba de **Documentação** da Caixa de Ferramentas; e ajustar o contorno, a ordem de visualização e o tamanho das imagens para encaixá - las na perspectiva. Para imagens em formato PNG com fundo recortado, habilitar o fundo transparente nas Definições da Imagem. A linha branca contornando as imagens PNG só aparece na área de trabalho, não na publicação.

#### **Sombra em planta**

Diferentemente de elevações, cortes e vistas 3D, as plantas não possuem a opção de ligar ou desligar sombras. Para incluir sombras em uma planta, é preciso gerar um **Novo Documento 3D a partir da planta baixa** clicando com o botão do mouse sobre a planta na Área de Trabalho e habilitando 'sombra' nas **Definições do Documento 3D**. Para incluir cotas, símbolos e textos neste Documento 3D da planta, primeiramente, tornar o seu fundo transparente fazendo os seguintes ajustes na aba **Elementos Não Cortados** das **Definições do Documento 3D**: desabilitar as opções 'Canetas Uniformes dos Contornos' e 'Superfície-Trama em vista'; habilitar 'Transparência', e, em 'Trama em Vista', escolher como 'Caneta Uniforme Sombreada' a caneta transparente (0). Por fim, posicionar o Documento 3D da planta na frente de uma planta convencional de mesma escala no Leiaute.

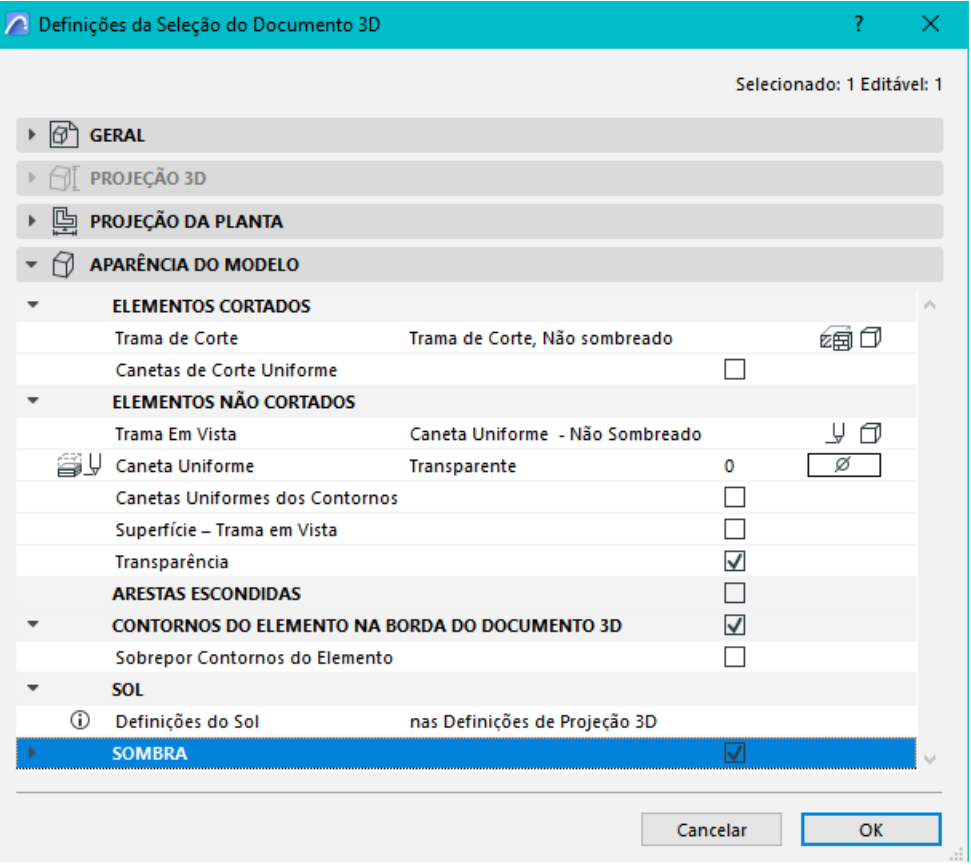

*Figura 28 — Janela de definições do Documento 3D mostrando configuração de fundo transparente.* 

## **Renderização**

As ferramentas de renderização são acessadas pela Barra de Ferramentas de **Visualização 3D** ou pela opção **Imagem Final 3D** da aba **Documentação** da Barra de **Menu**. Ao abrir a janela de **Definições de FotoRenderização**, acessar a aba **Definições** para ajustes, como o motor: básico para modelo sombreado, cineware para fotorealismo e esboço para aparência de desenho manual. No motor cineware, a imagem de fundo só aparece se as **Definições do Céu** forem 'Nenhum'. Na aba **Tamanho** da janela de **Definições de Foto-Renderização**, especificar a resolução da imagem (ex.: 72 dpi para pré-visualização em tela e 300 dpi para impressão final) e verificar o resultado em zoom 100% na imagem gerada pelo botão de **Renderização** na base da janela de Definições de FotoRenderização. Para salvar a imagem renderizada, clicar sobre ela com o botão direito do mouse ou acessar a aba **Arquivo** da Barra de Menu. Para renderizar apenas uma área da imagem, delimitar esta área com o **Retângulo de Seleção** antes de renderizar. Para pré-visualização, clicar sobre o retângulo preto no topo da janela de Definições de FotoRenderização.

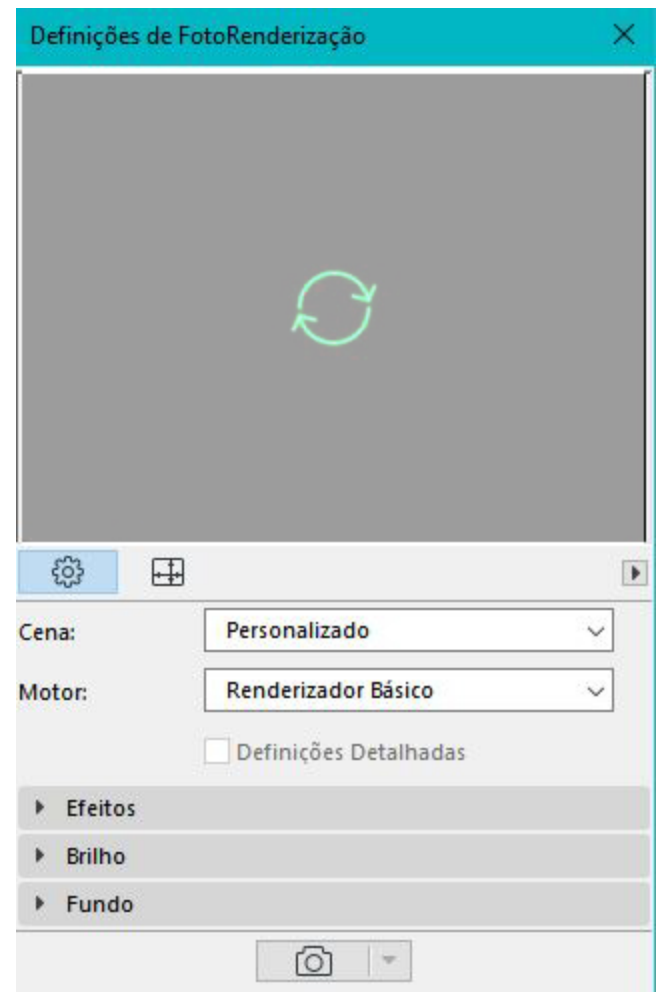

*Figura 29 — Janela de Definições de FotoRenderização.*

## **Animação**

Assim como as ferramentas de renderização, as ferramentas de animação são acessadas pela Barra de **Visualização 3D** ou pela opção **Imagem Final 3D** da aba **Documentação** na Barra de **Menu**. Para gerar uma animação mostrando o deslocamento das sombras do nascer ao pôr do sol, acionar a ferramenta **Criar Estudo de Posição Solar** com a vista 3D aberta. Para gerar uma animação a partir de uma sequência de vistas 3D, salvar cada vista como **Câmera** pela opção **Colocar Câmera no Percurso**, disponível em **Extras Navegação 3D** na aba **Visualização** da Barra de Menu. As câmeras criadas e o percurso entre elas pode ser visualizado e ajustado em planta. Em **Definições do Percurso**, testar 100 de intervalo e, em **Criar Animação**, testar 25 imagens por segundo. Para diminuir a velocidade do vídeo, diminuir o comprimento do percurso inserindo câmeras intermediárias.

# **PUBLICAÇÃO**

## **Montagem dos leiautes**

No **Livro de Leiautes** do **Navegador**, Leiautes são criados, editados e organizados em pastas e subconjuntos com o auxílio das ferramentas de **Documentação** disponíveis na Caixa de Ferramentas. Cada Leiaute é associado a um **Leiaute Mestre** que contém elementos repetitivos como selo (ou carimbo) e margens. Para inserir vistas em um Leiaute, abrir o Leiaute na Área de Trabalho e o Mapa de Vistas no Navegador, selecionar uma vista do Mapa de Vistas, arrastá-la e soltá-la na Área de Trabalho. Alternativamente, abrir o **Organizador** na mesma aba onde se abre o Navegador, e mover itens do **Mapa de Vistas** para o **Conjunto Publicador**. Após ser inserida em um Leiaute, a **Vista** passa a ser chamada **Desenho**, e pode ter as suas definições, como o título (legenda) e moldura, ajustadas pelo atalho CTRL+T.

## **Publicação**

Com o Leiaute aberto na Área de Trabalho, salvá-lo no formato desejado pela aba **Arquivo** da Barra de Menu. Para publicar vários leiautes simultaneamente, abrir o **Conjunto Publicador** do Navegador, selecionar o formato desejado, escolher 'Itens selecionados' ou 'Conjunto inteiro' ao lado do botão **Publicar**, e clicar em **Publicar**.

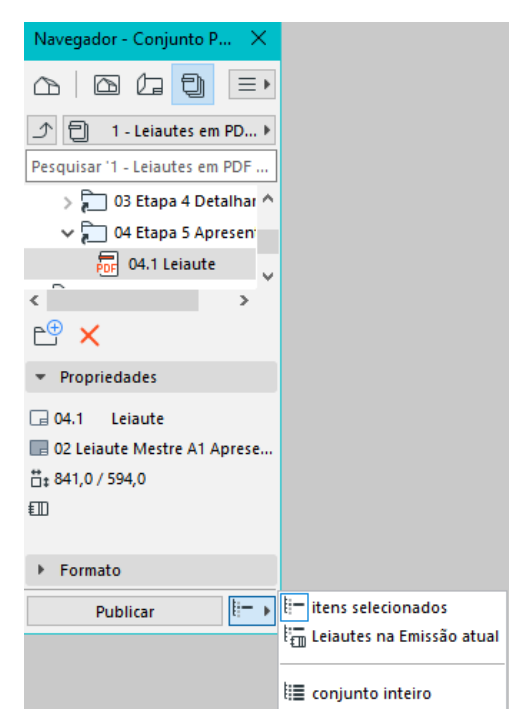

*Figura 30 — Aba do Conjunto Publicador no Navegador.*